# **Drive-570** Application Software

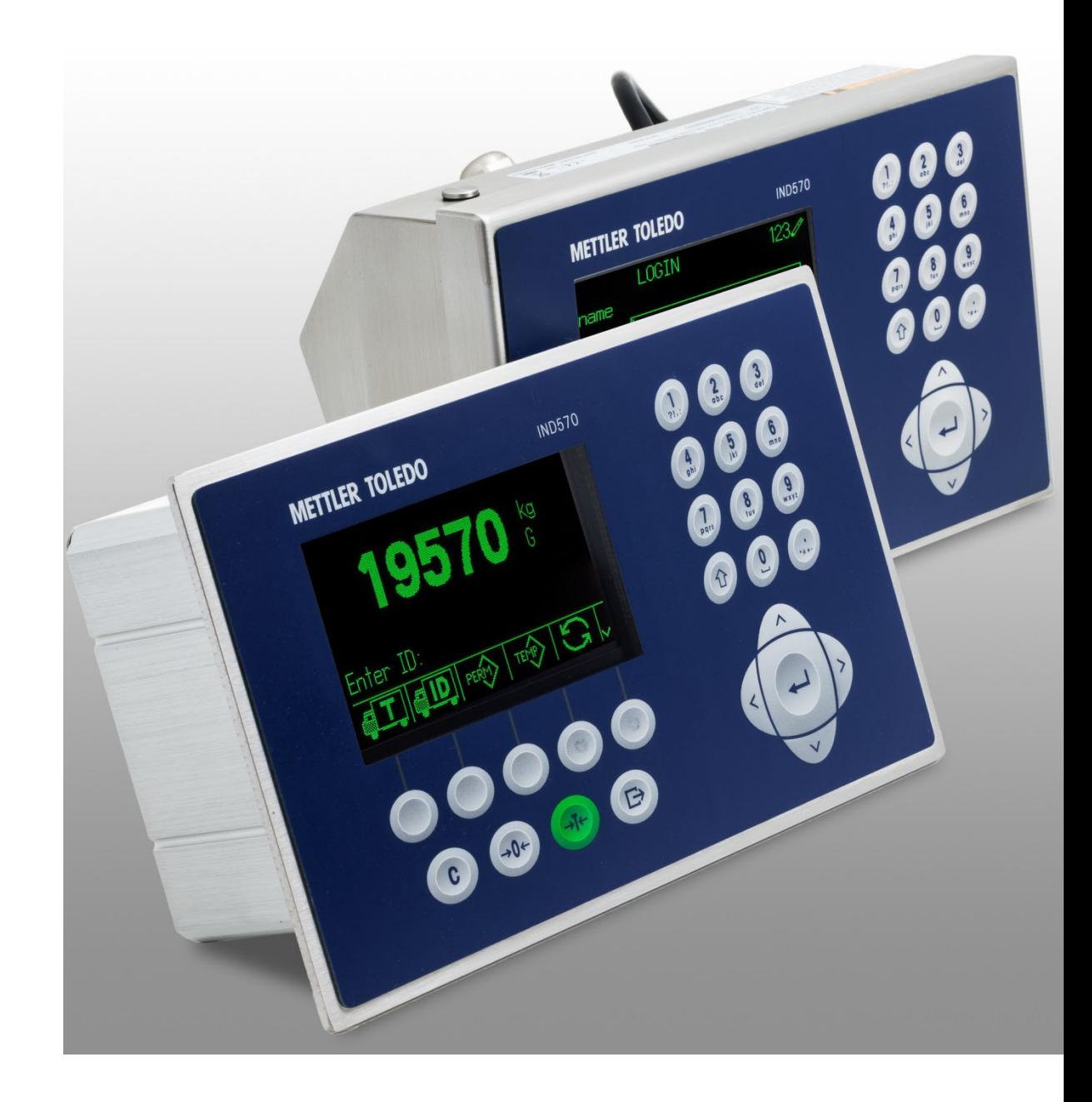

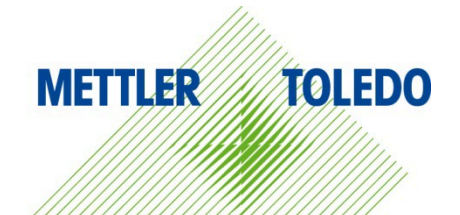

© METTLER TOLEDO 2023

No part of this manual may be reproduced or transmitted in any form or by any means, electronic or mechanical, including photocopying and recording, for any purpose without the express written permission of METTLER TOLEDO.

U.S. Government Restricted Rights: This documentation is furnished with Restricted Rights.

Copyright 2023 METTLER TOLEDO. This documentation contains proprietary information of METTLER TOLEDO. It may not be copied in whole or in part without the express written consent of METTLER TOLEDO.

METTLER TOLEDO reserves the right to make refinements or changes to the product or manual without notice.

### **COPYRIGHT**

METTLER TOLEDO® is a registered trademark of Mettler-Toledo, LLC. All other brand or product names are trademarks or registered trademarks of their respective companies.

## **METTLER TOLEDO RESERVES THE RIGHT TO MAKE REFINEMENTS OR CHANGES WITHOUT NOTICE.**

### **FCC Notice**

This device complies with Part 15 of the FCC Rules and the Radio Interference Requirements of the Canadian Department of Communications. Operation is subject to the following conditions: (1) this device may not cause harmful interference, and (2) this device must accept any interference received, including interference that may cause undesired operation.

This equipment has been tested and found to comply with the limits for a Class A digital device, pursuant to Part 15 of FCC Rules. These limits are designed to provide reasonable protection against harmful interference when the equipment is operated in a commercial environment. This equipment generates, uses, and can radiate radio frequency energy and, if not installed and used in accordance with the instruction manual, may cause harmful interference to radio communications. Operation of this equipment in a residential area is likely to cause harmful interference in which case the user will be required to correct the interference at his or her expense.

#### **Statement Regarding Harmful Substances**

We do not make direct use of harmful materials such as asbestos, radioactive substances or arsenic compounds. However, we purchase components from third party suppliers, which may contain some of these substances in very small quantities.

# **Safety Warnings and Cautions**

- READ this manual BEFORE operating or servicing this equipment. FOLLOW these instructions carefully.
- SAVE this manual for future reference.

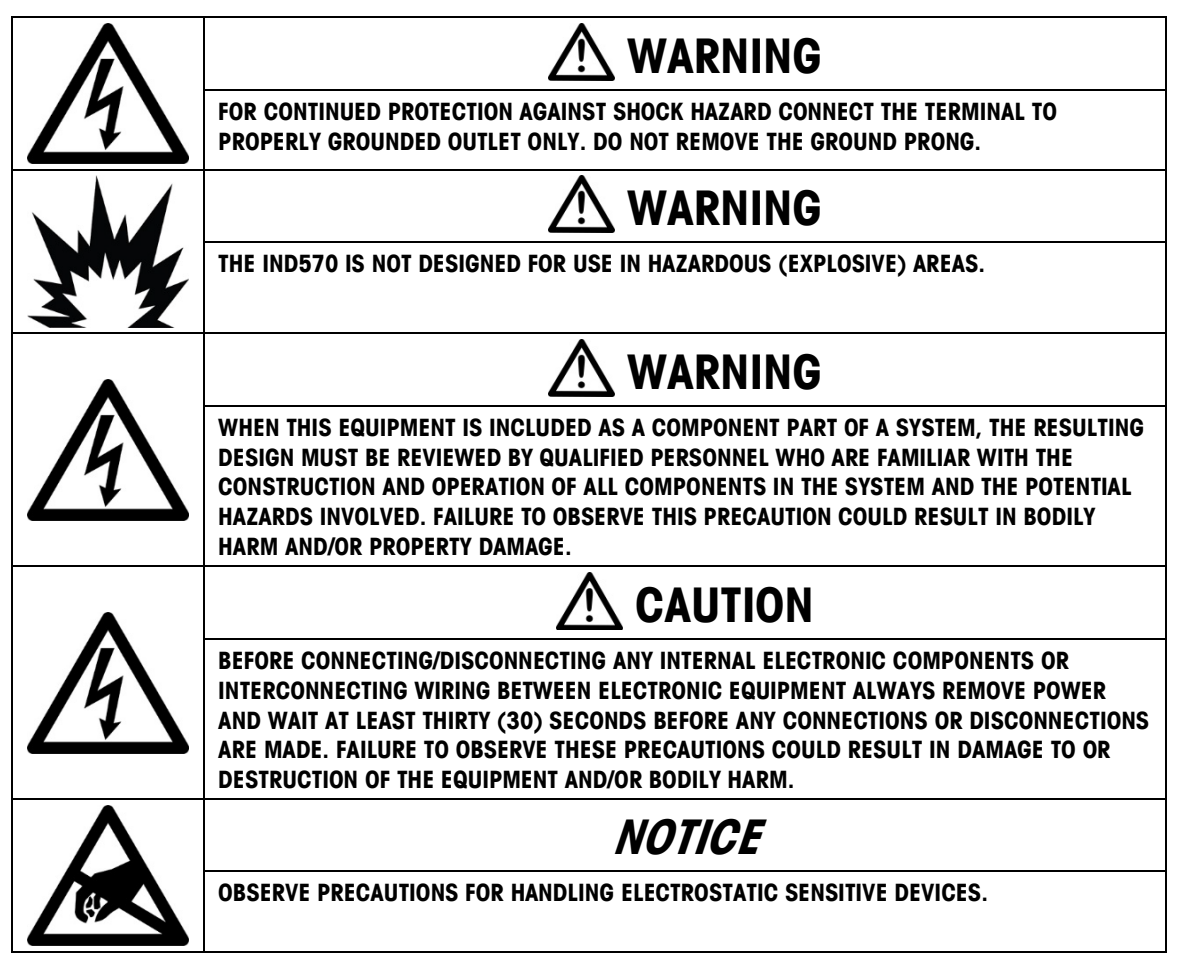

# **Disposal of Electrical and Electronic Equipment**

In conformance with the European Directive 2002/96/EC on Waste Electrical and Electronic Equipment (WEEE) this device may not be disposed of in domestic waste. This also applies to countries outside the EU, per their specific requirements.

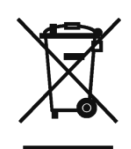

Please dispose of this product in accordance with local regulations at the collecting point specified for electrical and electronic equipment.

If you have any questions, please contact the responsible authority or the distributor from which you purchased this device.

Should this device be passed on to other parties (for private or professional use), the content of this regulation must also be related.

Thank you for your contribution to environmental protection.

# **Contents**

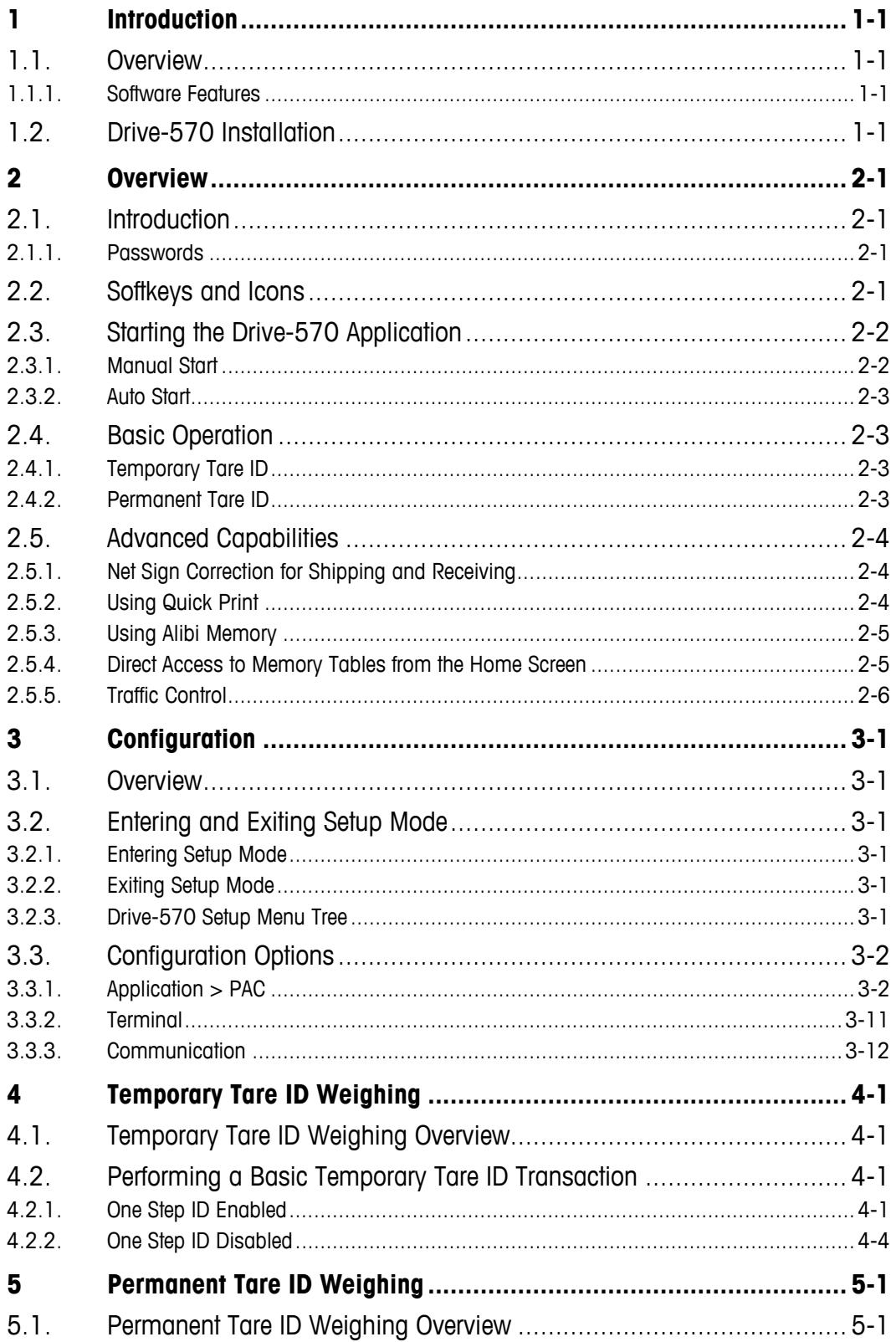

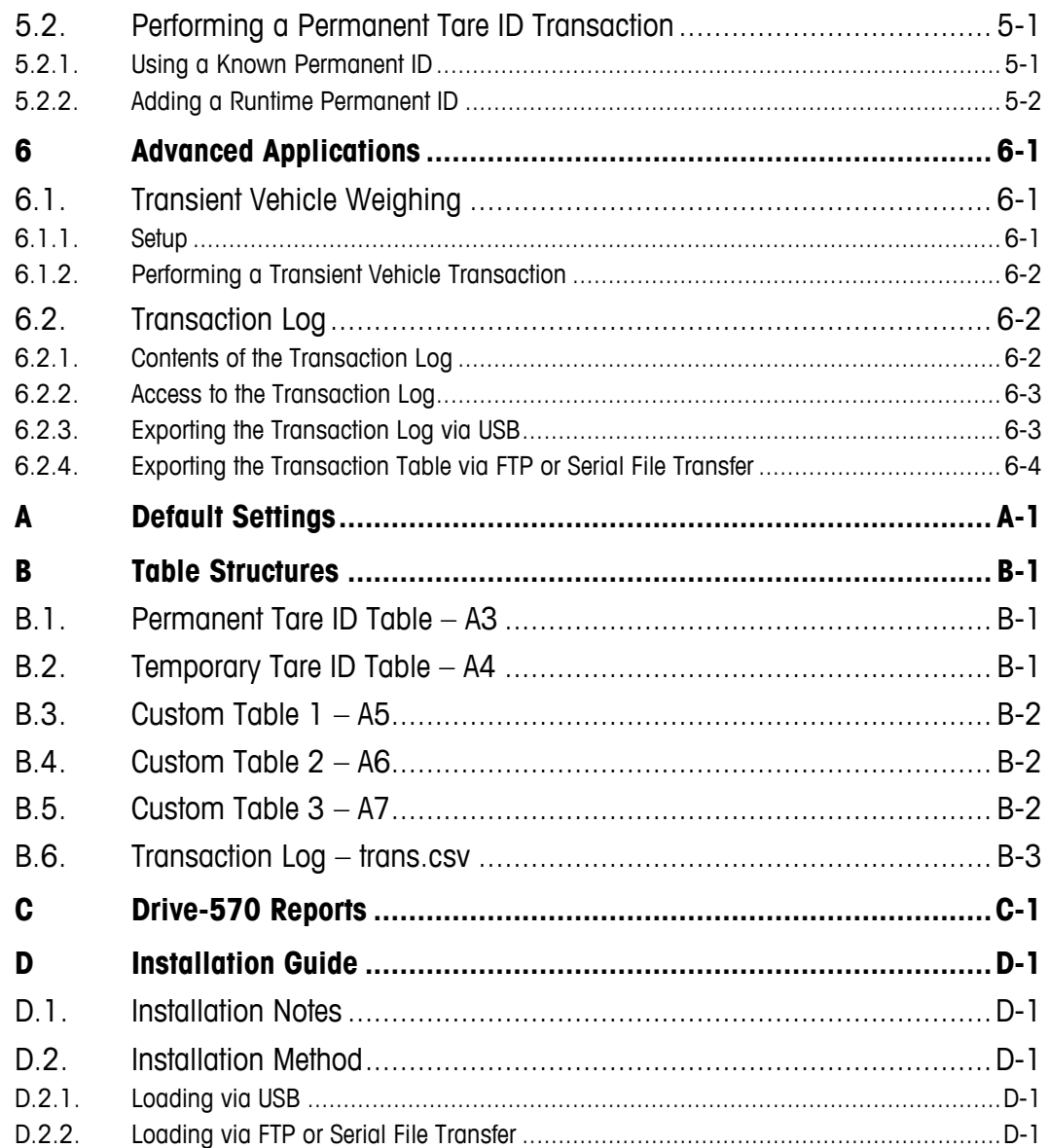

# **1 Introduction**

# **1.1. Overview**

The Drive-570 option is a specialized application solution focused on simple inbound-outbound vehicle weighing requirements. When this application is installed in the IND570 terminal, the terminal is referred to as an IND570drive terminal.

The IND570drive has two modes of operation: Temporary Tare ID Weighing and Permanent Tare ID Weighing:

- **Temporary Tare ID weighing is a two-pass weighing process in which the vehicle tare value is** captured and temporarily stored during the inbound portion of the transaction. The temporary tare ID is recalled during the outbound portion of the transaction and deleted from the IND570 memory upon completing the transaction.
- Permanent Tare ID weighing is a one- or two-pass weighing process in which the tare ID is created in setup prior to processing the transaction and recalled during the outbound portion of the transaction. This tare ID can be recalled multiple times, as well as store the totals for transactions processed using this tare ID.

## Compliance Documents Download

National approval documents, e.g., the FCC Supplier Declaration of Conformity, are available online and/or included in the packaging. [www.mt.com/ComplianceSearch](http://www.mt.com/ComplianceSearch)

## Manuals Download

Customers can click the link or scan the QR Code to download product manuals.

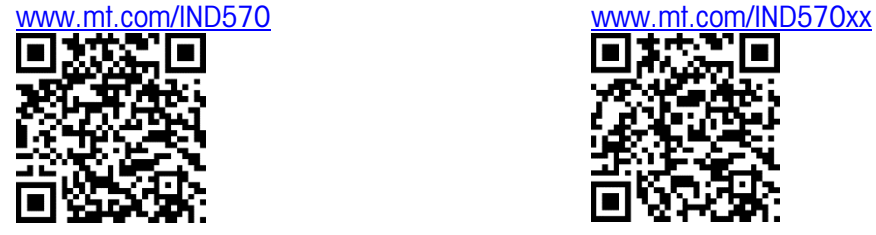

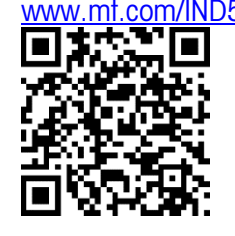

# **1.1.1. Software Features**

- Ability to store up to 200 Permanent Tare IDs
- Run-time additions of Permanent Tare IDs
- Totalization of Permanent Tare IDs
- One-Step processing of Temporary IDs
- Direct access to the Temporary ID and Permanent ID Tables from the run-time (home) screen
- Ability to reprint previous transaction ticket
- Ability to store up to 10,000 transactions
- User definable application tables
- Traffic light control

# **1.2. Drive-570 Installation**

1.2. Drive-570 Installation<br>
When on NG570 lemind is teng upgraded to an NG570drive using part number 30138638,<br>
30206363. an 303680. or one whole RCB is installated in the present part of the Installation Code Core<br>
2020 When an IND570 terminal is being upgraded to an IND570drive using part number 30139638, 30139639, or 30139640, or a new Main PCB is installed into an existing IND570drive, the Drive-570 application files must be loaded into the terminal. Please refer to the Installation Guide located in Appendix D. If an IND570drive was purchased from the factory, no installation is required because the application files were loaded into the terminal prior to shipping.

# **2 Overview**

# **2.1. Introduction**

This chapter covers

- Introduction
- Softkeys and Icons
- Starting the Drive-570 Application
- Basic Operation
- Advanced Capabilities

This chapter provides information about general operation of an IND570drive terminal. It is assumed that the user of this manual has reviewed and understands the operation of the IND570 terminal.

Operation of the terminal depends of enabled function and setup parameters. Functionality and configuration parameters are programmed in Setup mode and can be modified as necessary by users with appropriate access levels.

#### **2.1.1. Passwords**

Once a password is set, be sure to remember it. If the password is changed or forgotten, access to the setup menu will not be available. Also, keep the password from unauthorized personnel – it provides access to the entire setup menu, unless the metrology switch is placed in the approved position. If the switch is set to approved, access to the Scale branch and other metrologically significant areas is not permitted. Please refer to the **IND570 Technical Manual** for additional information concerning Security and the multiple classes of users available with the IND570 terminals.

# **2.2. Softkeys and Icons**

The IND570drive builds upon the flexible softkey concept of the standard IND570 terminals, providing new choices for programming softkeys in setup at **Terminal > Softkeys**. These softkeys can be added to the home screen to provide access to the IND570drive functionality. [Table 2-1](#page-10-0) shows the new icons and gives an explanation of their use.

<span id="page-10-0"></span>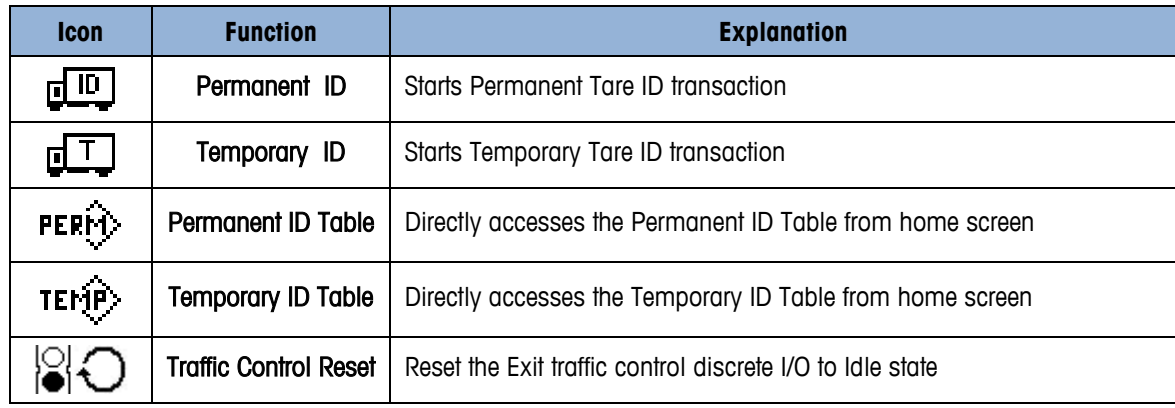

#### **Table 2-1: Drive-570 Home Screen Softkeys**

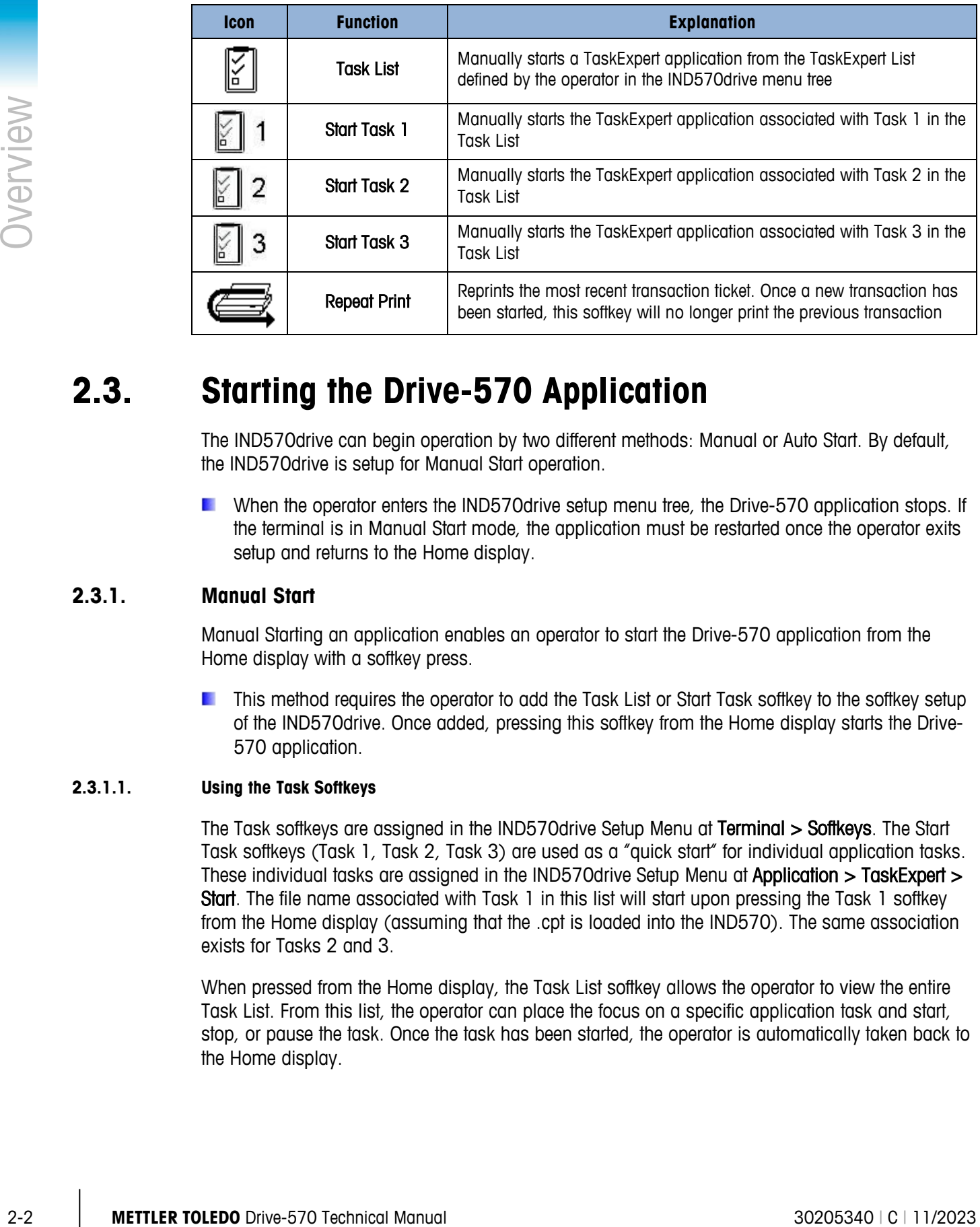

# **2.3. Starting the Drive-570 Application**

The IND570drive can begin operation by two different methods: Manual or Auto Start. By default, the IND570drive is setup for Manual Start operation.

**E.** When the operator enters the IND570drive setup menu tree, the Drive-570 application stops. If the terminal is in Manual Start mode, the application must be restarted once the operator exits setup and returns to the Home display.

### **2.3.1. Manual Start**

Manual Starting an application enables an operator to start the Drive-570 application from the Home display with a softkey press.

**LE** This method requires the operator to add the Task List or Start Task softkey to the softkey setup of the IND570drive. Once added, pressing this softkey from the Home display starts the Drive-570 application.

### **2.3.1.1. Using the Task Softkeys**

The Task softkeys are assigned in the IND570drive Setup Menu at Terminal > Softkeys. The Start Task softkeys (Task 1, Task 2, Task 3) are used as a "quick start" for individual application tasks. These individual tasks are assigned in the IND570drive Setup Menu at Application > TaskExpert > Start. The file name associated with Task 1 in this list will start upon pressing the Task 1 softkey from the Home display (assuming that the .cpt is loaded into the IND570). The same association exists for Tasks 2 and 3.

When pressed from the Home display, the Task List softkey allows the operator to view the entire Task List. From this list, the operator can place the focus on a specific application task and start, stop, or pause the task. Once the task has been started, the operator is automatically taken back to the Home display.

## **2.3.2. Auto Start**

Setting the application for Auto Start automatically starts the Drive-570 application when the user exits the IND570drive setup menu tree back to the Home display. Auto Start is enabled in the IND570drive Setup Menu at Application > TaskExpert > Start.

# **2.4. Basic Operation**

Each of the following types of basic operation is accessed using a softkey. The location of the softkey in the home screen is assigned by the installer during setup. If an operational mode is not applicable for a particular installation, the softkey does not need to be assigned.

## **2.4.1. Temporary Tare ID**

**Detailed Temporary Tare ID weighing procedures may be found in Chapter 4.** 

Temporary Tare ID functionality is used when vehicle tare weights are not stored for repeated use. The inbound weight is assigned a temporary ID and memory location. Storing the inbound weight, together with any additional data, is known as the Inbound Process. When the vehicle exits the facility, the original weight is recalled from memory and used to compute the net weight of the material being shipped or received. Again, additional data may be gathered during this Outbound Process. Once the outbound ticket is printed, the temporary memory location used to store the inbound weight is cleared.

In the simplest sequence of operation, the Temporary Tare ID is automatically assigned by the IND570drive. After the inbound weight is stored, a ticket is automatically printed, in a format based on a specially configured inbound template. Using the inbound ticket can simplify recalling the stored weight and processing the vehicle during the Outbound Process.

## **2.4.2. Permanent Tare ID**

Detailed Permanent Tare ID weighing procedures may be found in chapter 5.

The IND570drive can use permanently stored tare values. When the full vehicle is on the weighing platform, this stored information is recalled from memory. During this process, additional data can also be gathered. The Permanent Tare ID mode of operation is useful in applications where many of the trucks are part of a fleet that is often associated with the installation. Common examples of such installations include refuse or aggregate operations. When the Permanent Tare ID table is used, record totalization may be enabled. With this capability turned on, total weights for each permanent ID will be maintained.

In order to make the overall installation of the IND570drive more effective, the Drive-570 application will allow the initial database weight values to be entered as zero. During the first transaction involving a particular permanent ID, the truck is weighed twice – once empty and once full.

# **2.5. Advanced Capabilities**

## **2.5.1. Net Sign Correction for Shipping and Receiving**

Net Sign Correction is configured in setup at Scale > Tare > Types. It may be either disabled (the default) or enabled. When enabled, it allows the IND570 to be used for both shipping (inbound empty) and receiving (inbound loaded) operations.

If net sign correction is disabled in setup, any stored weight value in the tare register is assumed to be a tare regardless of the gross weight present on the scale at the time of the final transaction. In this case, net values can be negative.

With net sign correction enabled, the terminal will swap the gross weight and tare weight fields on the printed label, if necessary, so that the larger weight is the gross weight, the smaller weight is the tare weight, and the difference is always a positive net weight.

<span id="page-13-0"></span>An example of weight values with and without net sign correction is shown in [Table 2-3.](#page-13-0)

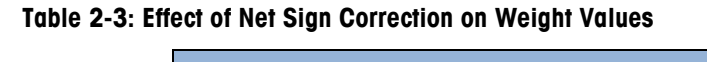

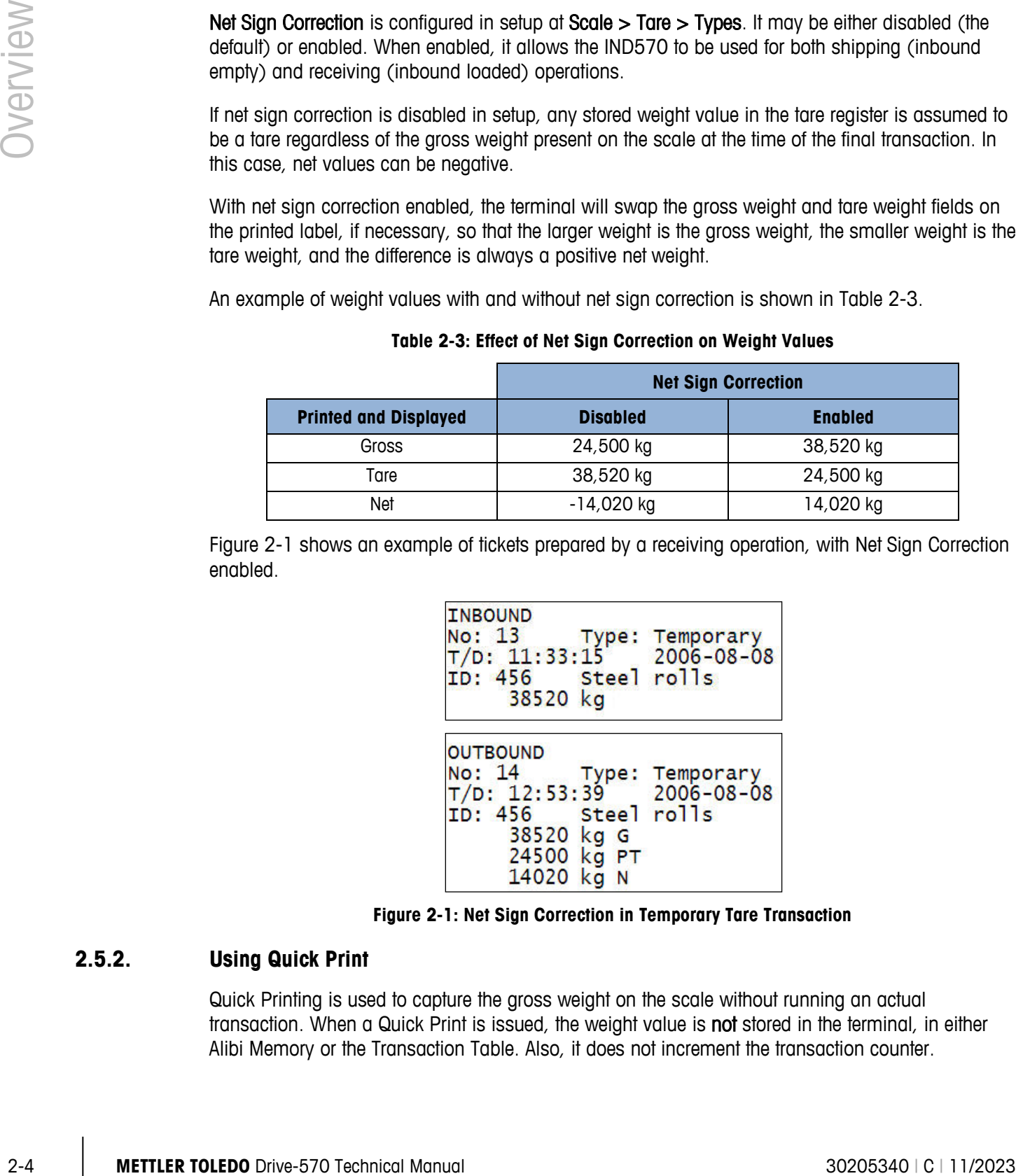

*<sup>X</sup>*[Figure 2-1](#page-13-1)*<sup>X</sup>* shows an example of tickets prepared by a receiving operation, with Net Sign Correction enabled.

**Figure 2-1: Net Sign Correction in Temporary Tare Transaction**

## **2.5.2. Using Quick Print**

<span id="page-13-1"></span>Quick Printing is used to capture the gross weight on the scale without running an actual transaction. When a Quick Print is issued, the weight value is not stored in the terminal, in either Alibi Memory or the Transaction Table. Also, it does not increment the transaction counter.

To use Quick Print functionality in the IND570drive, a new connection and softkey must be added when the terminal is first set up. To set up the connection, access **Setup > Communication >** Connections.

Select the New softkey and specify the following:

- Port select desired port
- Assignment = Demand Output
- Trigger = Trigger 1, Trigger 2, or Trigger 3.
- Template select defined template.

Once the connection has been added, navigate to **Setup > Terminal > Softkeys**. Add a new softkey that is associated with the trigger selected for the connection (i.e., Trigger 1, Trigger 2, or Trigger 3).

With the connection and softkey added, the print can be issued by pressing the Trigger softkey on the home screen.

## **2.5.3. Using Alibi Memory**

When using the IND570 Alibi Memory in conjunction with the Drive-570 application software, a new connection needs to be created. This can be created in the Setup > Communication > Connections branch. This connection is required in order to avoid receiving an error in the System Line during runtime.

Configure the connection as follows:

- Port select available port
- Assignment = Demand Output
- $Triqger = Scale$
- Template select an empty template. The template must be empty, or two tickets will be printed for every transaction.

## **2.5.4. Direct Access to Memory Tables from the Home Screen**

Two new softkeys may be assigned to the home screen of an IND570drive (see [Figure 2-2\)](#page-14-0), to allow the user direct access to the Permanent ID Table and Temporary ID Table.

<span id="page-14-0"></span>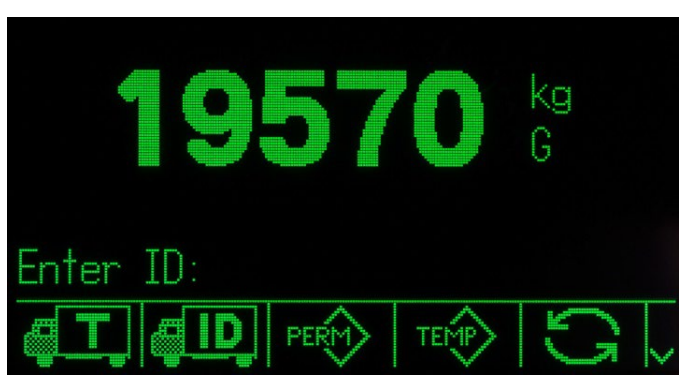

**Figure 2-2: Home Screen, Displaying Permanent ID Table and Temporary ID Table Softkeys**

Additional information on the functions available after selection of either softkey can be found in Chapters 4 and 5.

## **2.5.5. Traffic Control**

Traffic light control is intended to support single direction weighing across a scale, with either a single entrance or an entrance plus an exit traffic light. Four Discrete Outputs are pre-assigned, two each for inbound control and outbound control. The two outputs for each end of the scale are complimentary – only one output of each pair is asserted (TRUE) at any time.

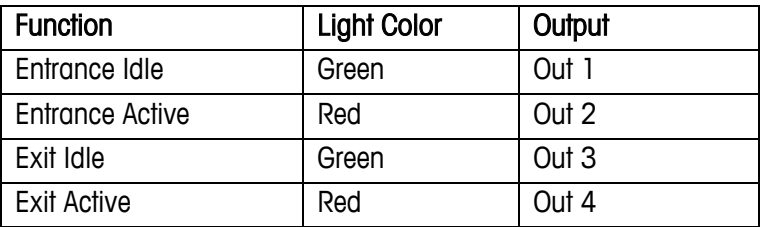

**The Traffic control logic makes use of Comparator 1 for the entrance weigh threshold and** Comparator 2 for the zero tolerance weight.

### **2.5.5.1. Operation Sequence**

If Traffic Control is enabled then the presence of a vehicle weight above the Threshold Weight value triggers the simple traffic light control sequence. The traffic light I/O state changes both outputs to the "non-idle" state for both the entrance and the exit traffic lights. Upon completion of the inbound or outbound sequence (when printing is triggered), the exit I/O changes to its "idle" state.

When the scale weight falls below the Threshold Weight value the entrance I/O changes to its "idle" state.

If the scale weight exceeds the Zero Tolerance setting and is less than the Threshold Weight setting for a period of time longer than the zero delay timer value then the entrance traffic light changes to its "non-idle" state. This could indicate a zero problem with the scale and signals vehicles not to use the scale.

**Control of traffic lights via discrete inputs (e.g., photo-eyes or loop detectors) is not supported.** 

2-5 minds (give control is a mode of the control interaction weights control interaction acidity with allow the specific specific specific specific specific specific specific specific specific specific specific specific s A special TRAFFIC CONTROL RESET softkey  $\triangle \bigcirc$  can be used to change the state of the exit controls (only) to the "idle" state. After the vehicle leaves the scale, the outbound outputs revert to their former state. This function allows a vehicle that is not intended to be weighed to pass across the scale. The TRAFFIC CONTROL RESET softkey must be assigned to the home screen softkeys before it can be used. See Setup > Terminal > Softkeys.

# **3 Configuration**

# **3.1. Overview**

This chapter covers

- Overview
- Entering and Exiting Setup Mode
- Configuration Options

This chapter provides information about how to configure an IND570 terminal's operating system with the Drive-570 functionality. It describes access to the setup mode, where functions can be enabled, disabled, or defined by entering parameter values in specific setup screens.

# **3.2. Entering and Exiting Setup Mode**

## **3.2.1. Entering Setup Mode**

The configuration of the IND570drive terminal is accessed through the SETUP softkey  $\sqrt[4]{}$ . If security has not been enabled, pressing the SETUP softkey will provide direct access to the setup menu tree. If password security has been enabled, a login screen displays and the user must enter the correct password in order to advance into setup. (See the Security section in Chapter 2 of the IND570 Technical Manual for further information about password setup and security.) When the login screen is shown, it is possible to exit back to the home screen without entering any login information by pressing the ESCAPE softkey $\blacktriangle$ .

## **3.2.2. Exiting Setup Mode**

To exit the setup mode, select Home from the setup menu tree and press ENTER. The default weighing operation runtime screen displays.

• As an alternative, press the first (left-most) softkey any time the menu tree is displayed to exit the menu tree.

### **3.2.3. Drive-570 Setup Menu Tree**

The setup menu of the Drive-570 version of the IND570 includes all the elements and functionality of the default configuration (detailed in Chapter 3 of the IND570 Technical Manual, Configuration), together with some additional or modified screens. [Figure](#page-17-0) 3-1 shows the tree with new or modified leaf nodes (in the Application, Terminal and Communication branches of the tree) expanded and shaded. Unchanged branches are shown unexpanded. The functions and parameters of each of the affected screens are detailed in the Configuration Options section, immediately below.

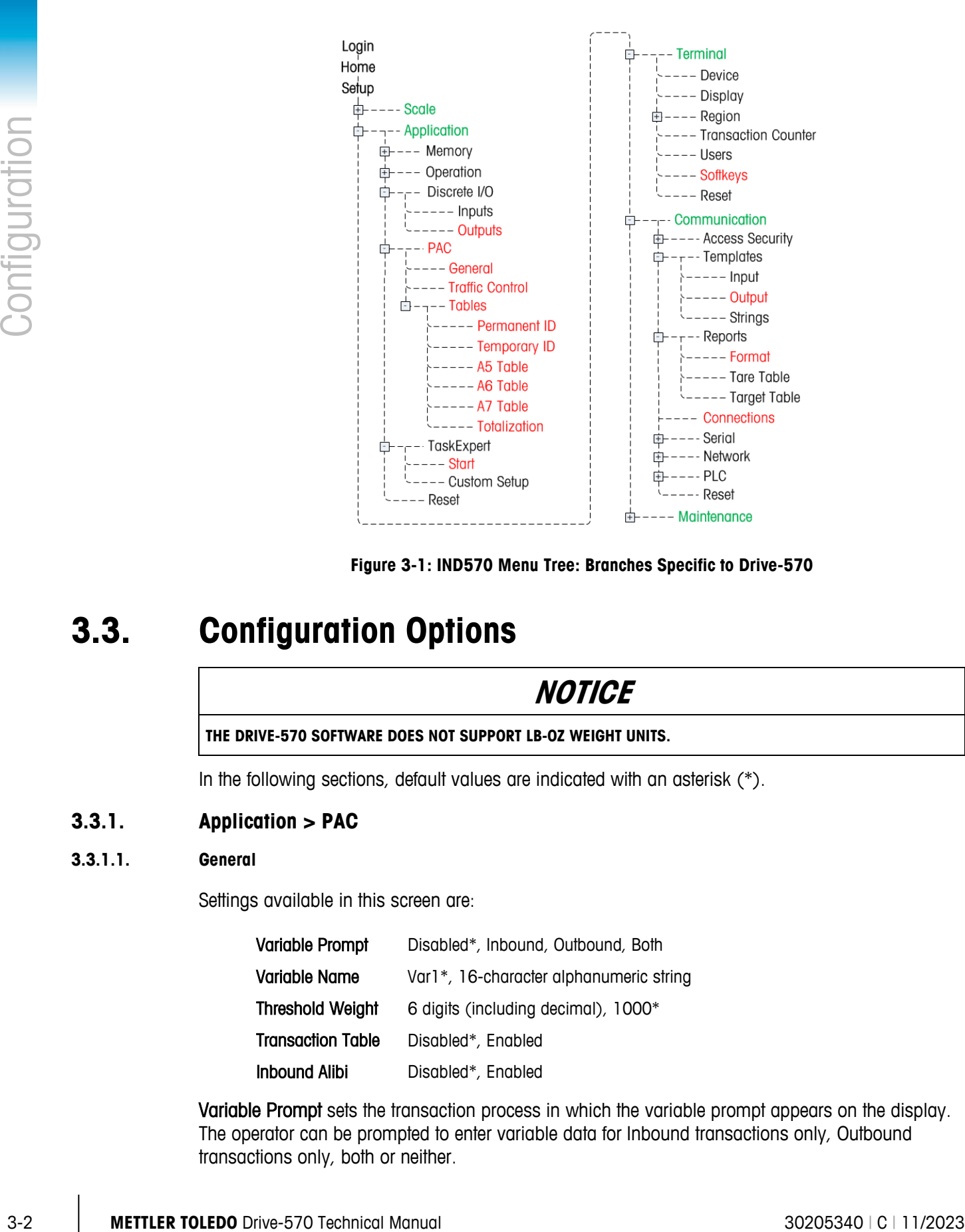

**Figure 3-1: IND570 Menu Tree: Branches Specific to Drive-570**

# <span id="page-17-0"></span>**3.3. Configuration Options**

# **NOTICE**

#### **THE DRIVE-570 SOFTWARE DOES NOT SUPPORT LB-OZ WEIGHT UNITS.**

In the following sections, default values are indicated with an asterisk (\*).

#### **3.3.1. Application > PAC**

#### **3.3.1.1. General**

Settings available in this screen are:

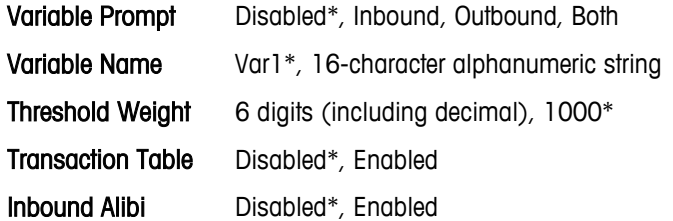

Variable Prompt sets the transaction process in which the variable prompt appears on the display. The operator can be prompted to enter variable data for Inbound transactions only, Outbound transactions only, both or neither.

Variable Name appears on screen next to the variable text box when operator input is desired.

Threshold Weight determines the point at which a value from the scale is interpreted as signaling the presence of a vehicle. The transaction will not start unless the scale has exceeded this value.

When enabled, the Transaction Table parameter causes the application to store all the outbound transactions in a table. When the parameter is disabled, no transactions are stored.

**The Transaction Table stores up to 10,000 records. Once the table is full, however, the table** must be exported via FTP to maintain those records. Otherwise, all the records will be deleted. Please refer to Chapter 6, Advanced Applications, for more details on exporting and maintaining the Transaction Table.

Inbound Alibi, when enabled, creates a separate Alibi Memory record for the Inbound weighment which can be later recalled via the Alibi Memory search function. Creating both an Inbound and an Outbound Alibi Memory record is a legal requirement for certain metrological jurisdictions. This selection is not available unless Alibi Memory is enabled (for the Outbound weighment). Alibi Memory is enabled at Setup > Application > Memory > Alibi.

#### **3.3.1.2. Traffic Control**

Settings available in this screen are:

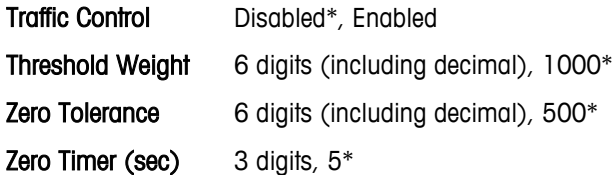

Traffic Control enabled exposes the following additional configuration parameters and activates logical signals that can be mapped to physical Discrete I/O to operate traffic lights or gates. Discrete I/O can be configured at Setup > Application > Discrete I/O > Outputs. If disabled, the following prompts are not displayed.

Threshold Weight defines the minimum scale weight to be interpreted as the presence of a new vehicle, which activates inbound and outbound traffic control outputs.

Zero Tolerance defines the maximum scale weight to be interpreted as the absence of a vehicle, which returns the traffic control outputs to their idle state.

Zero Timer defines the maximum time in seconds to wait for the scale to return to zero. If this timer expires the entrance traffic control is set to active state to indicate a potential scale error.

#### **3.3.1.3. Permanent ID Table**

Settings and functions available in this screen are:

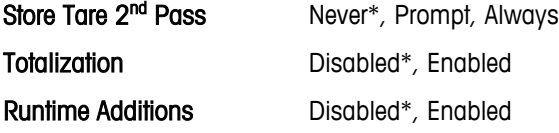

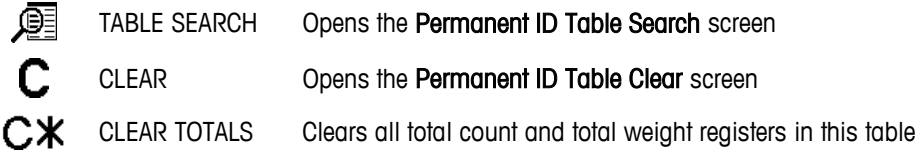

If a Permanent ID record has a Tare field containing a zero value the system interprets this as a request to weigh this vehicle twice and to use the smaller weight as the tare weight. The Store Tare 2<sup>nd</sup> Pass parameter determines what to do with that measured tare weight after the transaction is completed. If the Store Tare 2<sup>nd</sup> Pass parameter value is:

- Never tare weight is never stored back into the Permanent ID record
- Prompt prompt the operator whether to store the tare back into the Permanent ID record
- Always tare weigh is always stored back into the Permanent ID record

If enabled, Totalization stores a total of all weights recorded for each Permanent ID. This value appears in the Total column of the Permanent ID Table. If the custom A5 Table, A6 Table or A7 Table are enabled, this setting also enables totalization within the custom tables.

Runtime Additions adds flexibility to the functionality of the IND570drive. If enabled, new Permanent ID records may be added to the Permanent ID Table during runtime operation. When Runtime Additions is enabled, a NEW softkey appears on the ID entry screen. If no ID or an invalid ID is entered and ENTER pressed, the softkey is accessible. If Runtime Additions is disabled and no ID or an invalid ID is entered, the operator can press ESC to clear the scale, or search for a valid ID using the VIEW TABLE softkey to view the Permanent ID Table.

#### 3.3.1.3.1. Permanent ID Table Search

Colu

This screen may be used to limit the Permanent ID Table search to show only those records of interest. Using the default settings displays the complete contents of the table.

Settings available in this screen are:

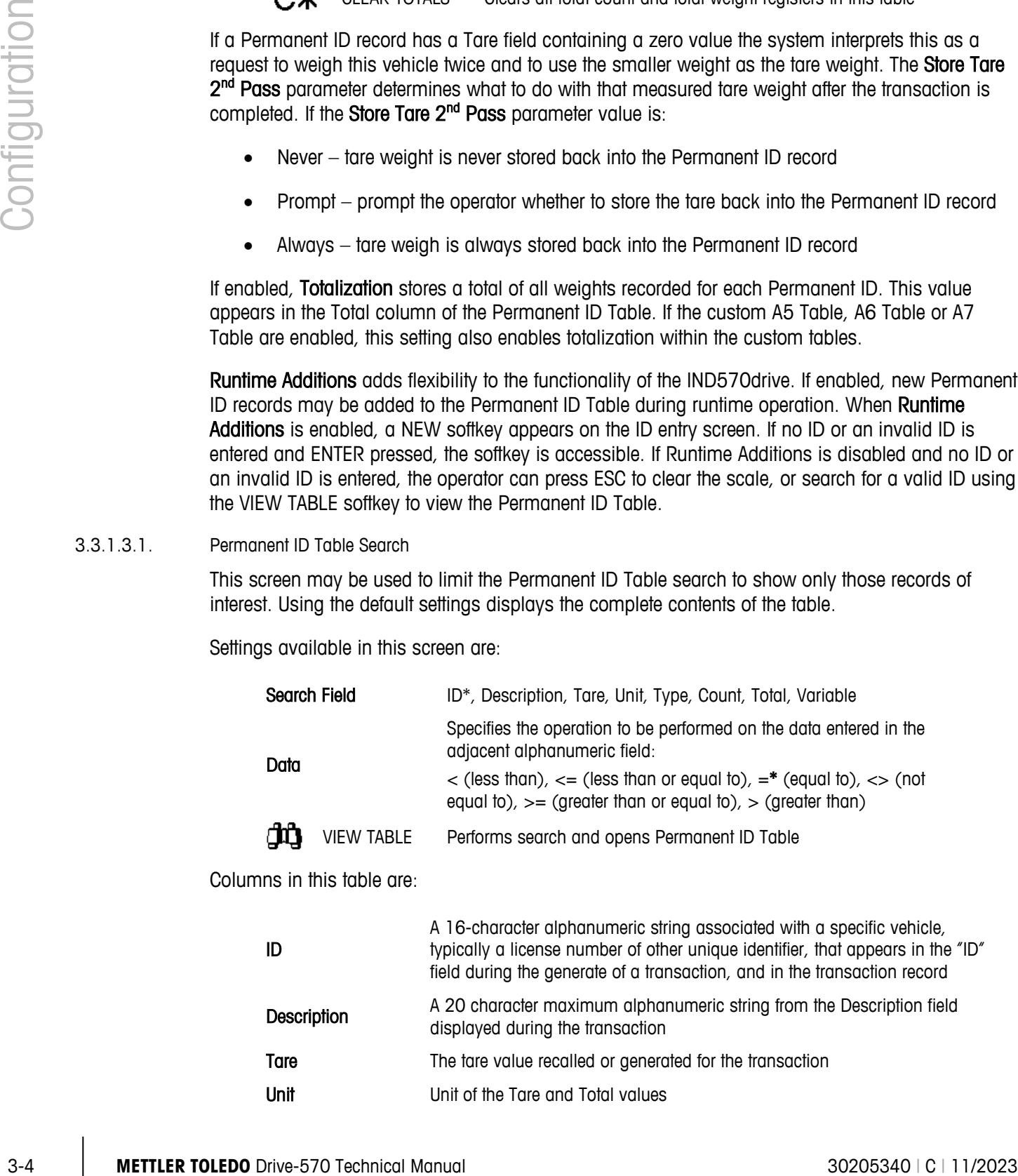

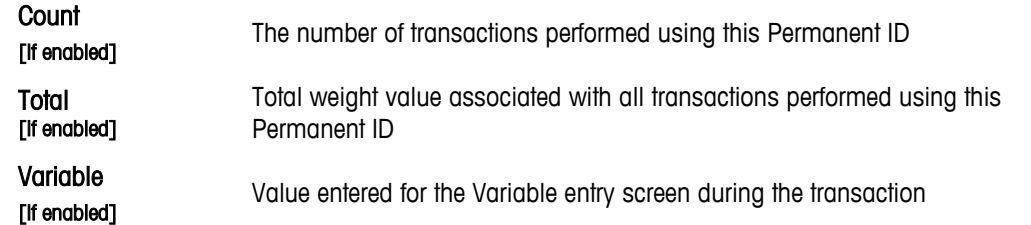

Options for entries in this table include EDIT  $\mathscr{I}$  , NEW  $|\;|$  and DELETE  $\angle\!\!\mathscr{I}$  . The table records may also be printed using the PRINT softkey  $\mathcal{F}$ .

**The IND570drive stores a maximum of 200 Permanent IDs.** 

Settings and information available in the New and Edit screens include:

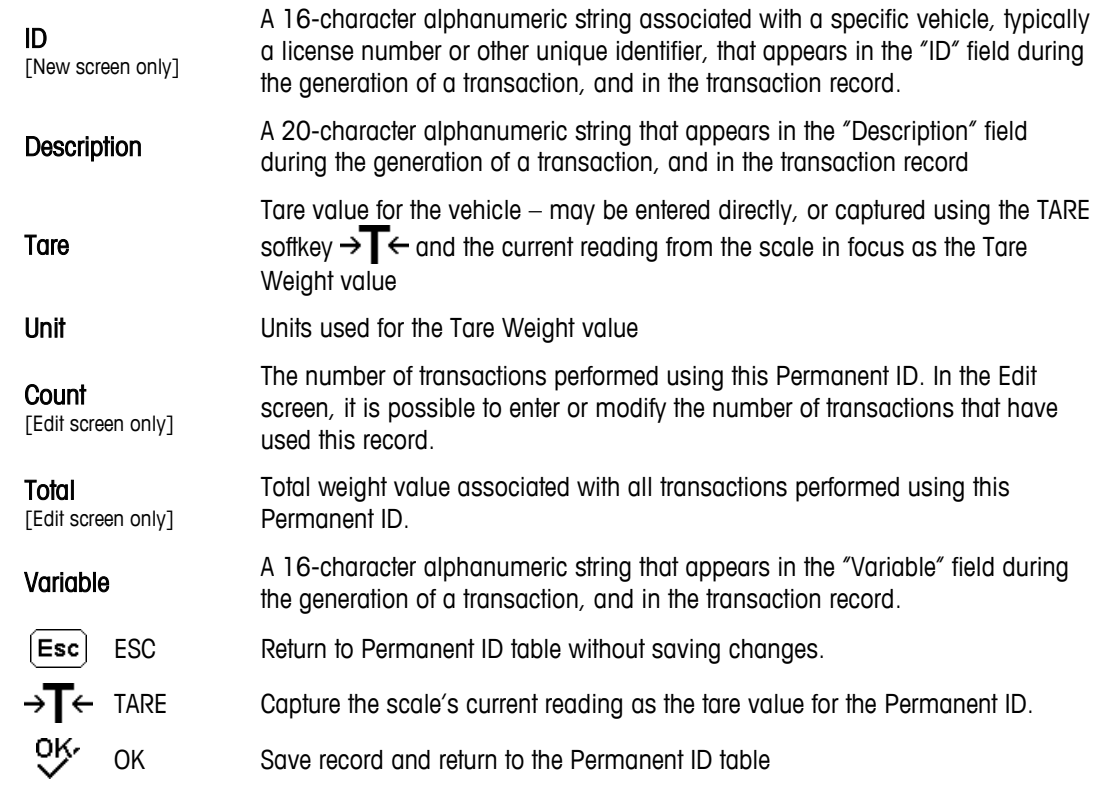

#### **3.3.1.4. Temporary ID Table**

Settings and functions available in this screen are:

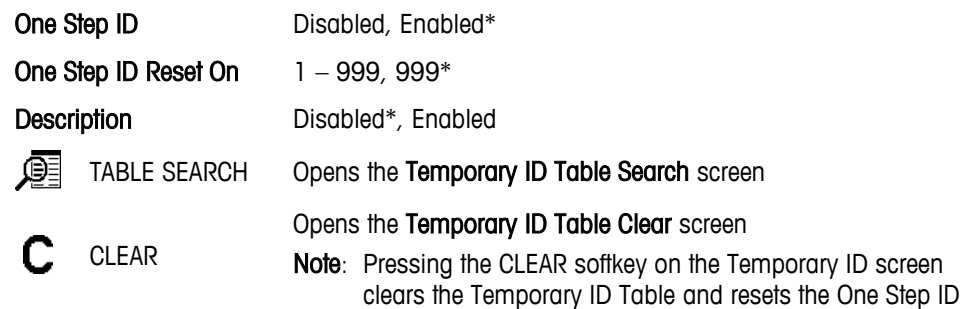

value back to 1. Also, the CLEAR softkey can be used to reset the One Step ID value back to 1 even if there are no records in the table.

If enabled, One Step ID transactions are automatically assigned a numerical ID, which is incremented by one for each transaction. The transaction moves straight to the confirmation screen, and the ID cannot be edited. For Outbound transactions, the assigned ID must be entered directly before the Temporary ID softkey  $\boxed{1}$  is pressed. If One Step ID is disabled, an ID number may be entered by the user, or an ID can also be automatically generated by using the NEW softkey  $\Box$ .

One Step ID Reset On sets the maximum ID number in which the application will automatically assign a One Step ID number for a vehicle. Once the One Step ID value has been incrementally assigned up to this max value, the application will reset it back to 1 or attempt to assign the next lowest available number between 1 and the One Step ID Reset On value (Note: Temporary IDs are deleted when an Outbound transaction is performed and IDs can be reused). If all the One Step ID values are in process and none are available, a "Please Provide ID" message will appear, and the application will display the ID prompt for the operator to key in a new ID.

If enabled, Description sets the description textbox to appear in the confirmation screen at the end of a transaction. The operator can enter a 20 alphanumeric character description to associate with the ID. Pressing the CLEAR softkey on the Temporary ID screen clears the Temporary ID Table and resets the One Step ID value back to 1.

#### 3.3.1.4.1. Temporary ID Table Search

This screen may be used to limit the Temporary ID Table search to show only those records of interest. Using the default settings displays the complete contents of the table.

Settings and functions available in this screen are:

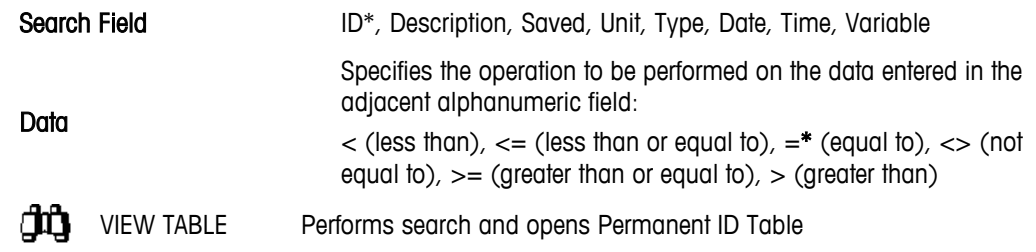

Columns in this table are:

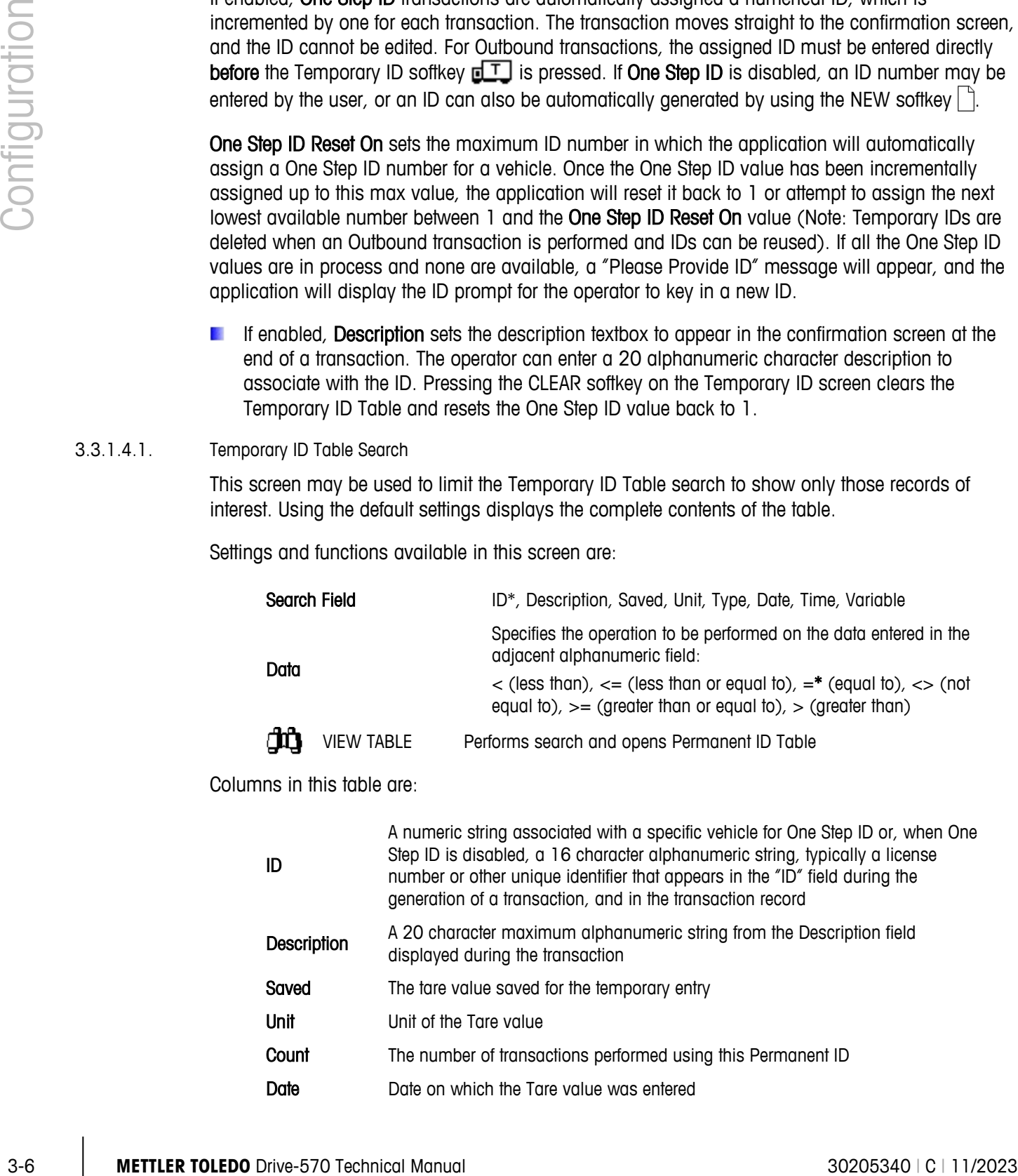

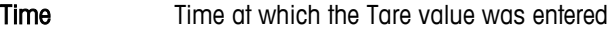

Variable Value entered for the Variable entry screen during the transaction

As Temporary ID records should only be created during live vehicle transactions, there are no editing keys to allow manual table entries or editing of records captured during live transaction. The only option for editing entries in this table is DELETE  $\mathcal{P}$ . The table records may be printed using the PRINT softkey  $\mathcal{F}$ .

**The EDIT** 2 and NEW  $\mid \cdot \mid$  softkeys were eliminated from the Temporary ID Table in v4.01 IND570drive firmware. Versions prior to v4.01 did allow manual entry of records and the editing of existing records.

The IND570drive stores a maximum of 200 Temporary IDs.

Fields available in the table view include:

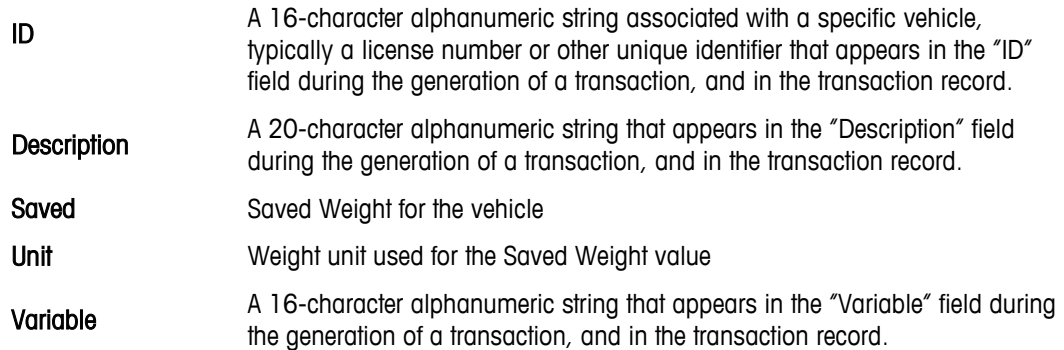

#### **3.3.1.5. A5 Table**

Settings and information available in the New and Edit screens include:

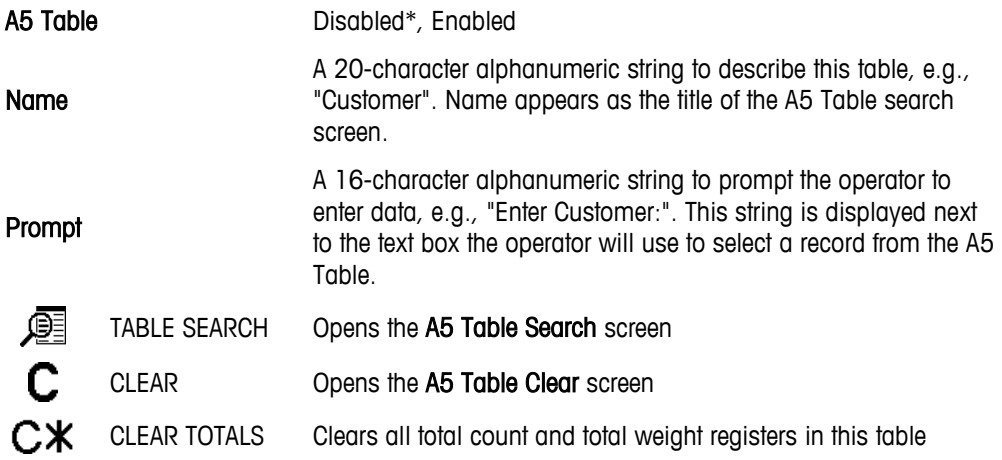

#### 3.3.1.5.1. A5 Table Search

This screen may be used to limit the A5 Table search to show only those records of interest. Using the default settings displays the complete contents of the table.

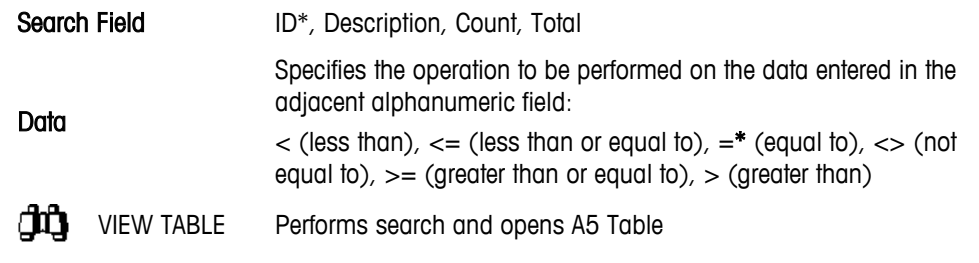

Columns in this table are:

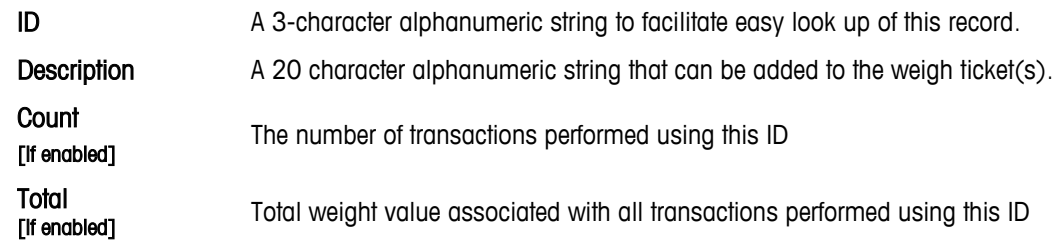

Options for entries in this table include EDIT  $\mathscr{P}$ , NEW  $\Box$  and DELETE  $\mathscr{P}$ .

**The IND570drive stores a maximum of 300 records in A5 Table.** 

Settings and information available in the New and Edit screens include:

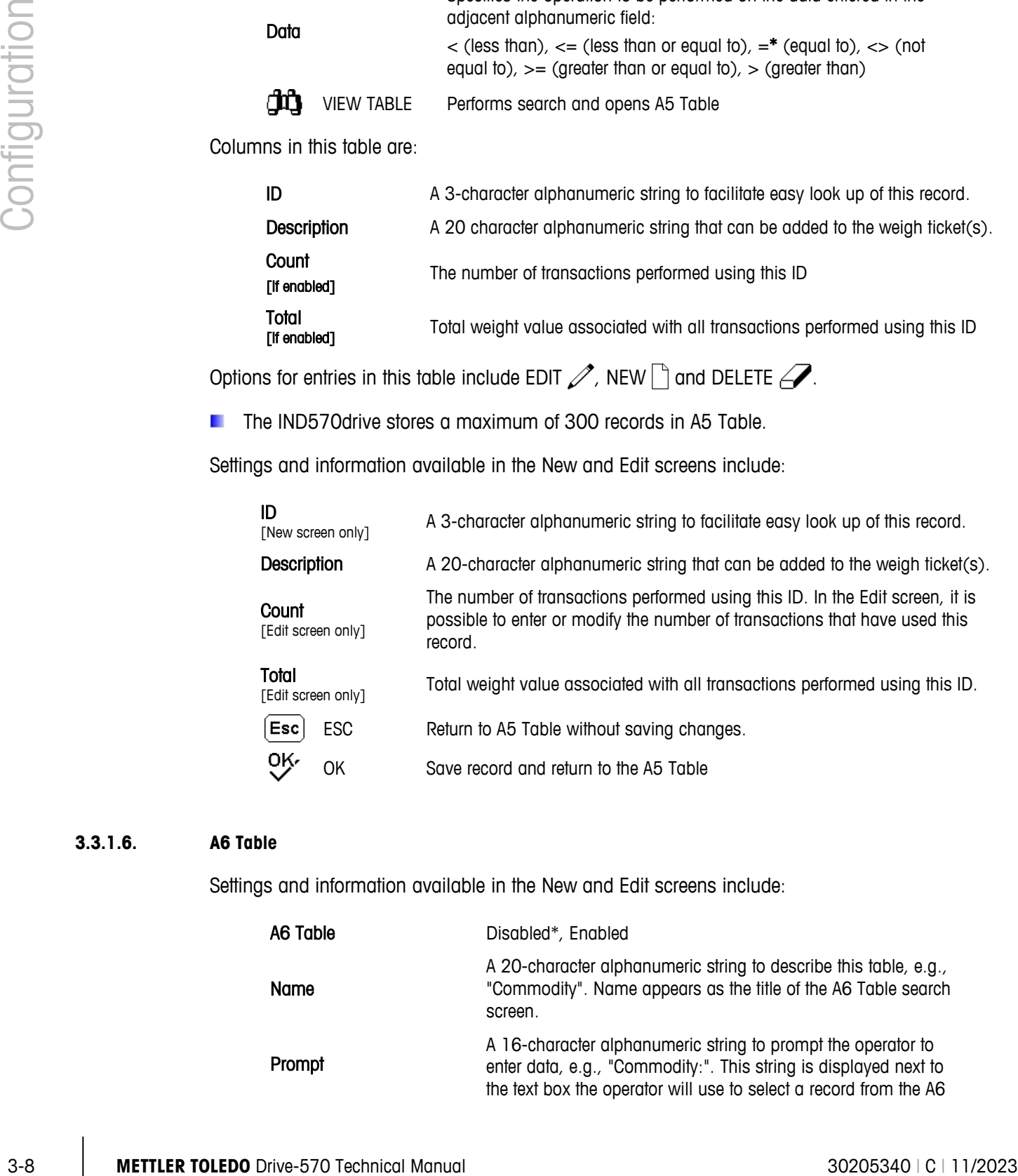

## **3.3.1.6. A6 Table**

Settings and information available in the New and Edit screens include:

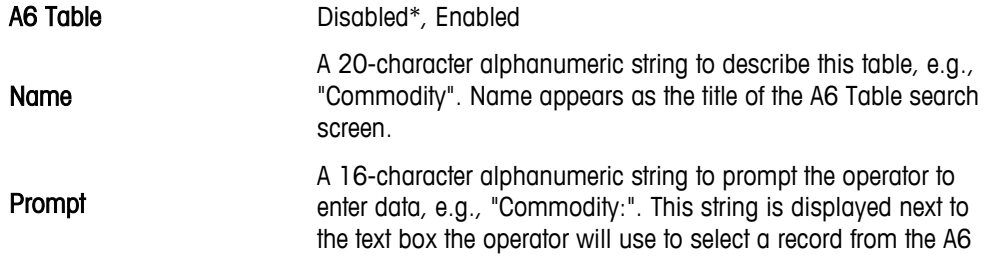

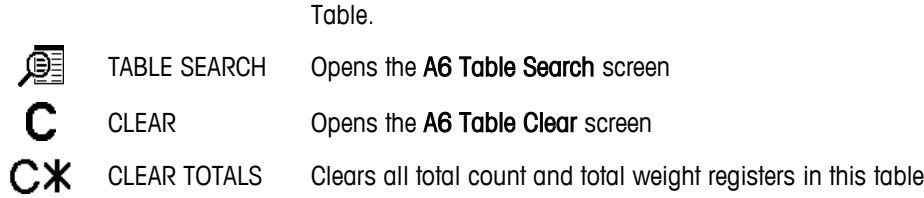

#### 3.3.1.6.1. A6 Table Search

This screen may be used to limit the A6 Table search to show only those records of interest. Using the default settings displays the complete contents of the table.

Settings available in this screen are:

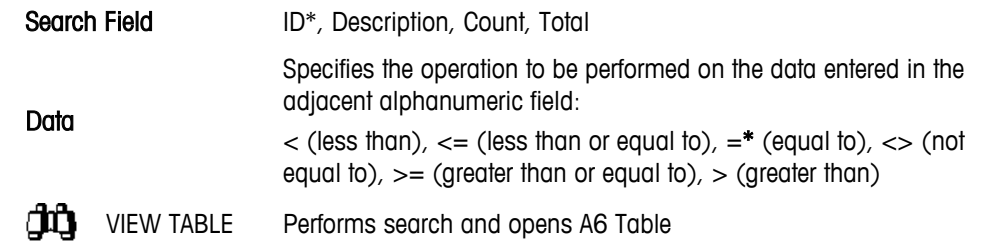

Columns in this table are:

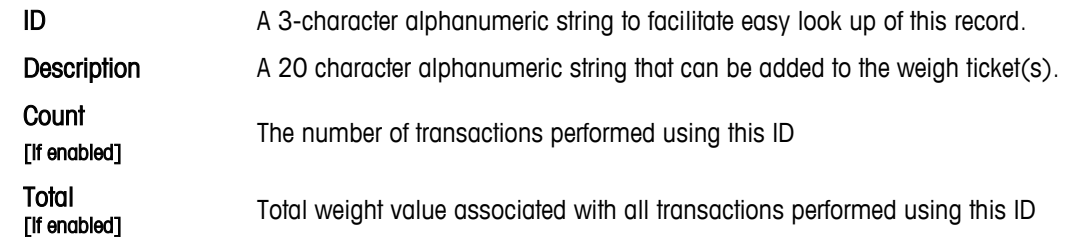

Options for entries in this table include EDIT  $\mathscr{P}$ , NEW  $\Box$  and DELETE  $\mathscr{P}$ .

**The IND570drive stores a maximum of 300 records in A6 Table.** 

Settings and information available in the New and Edit screens include:

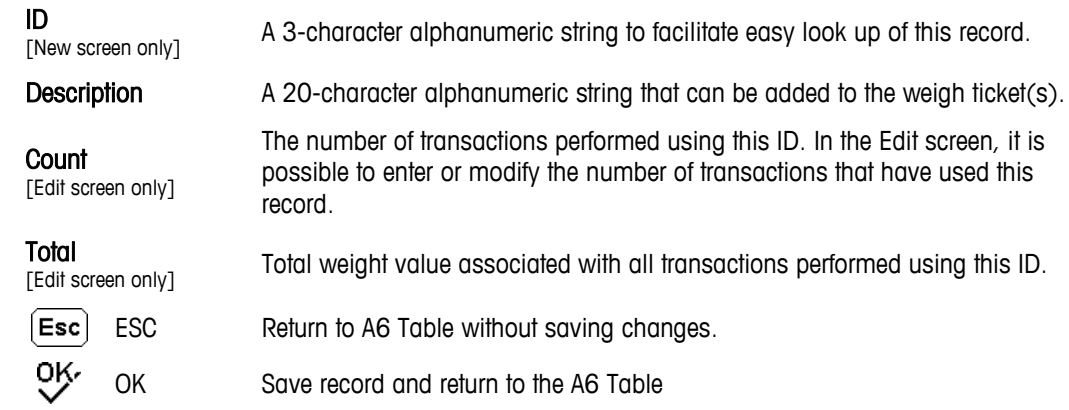

### **3.3.1.7. A7 Table**

Settings and information available in the New and Edit screens include:

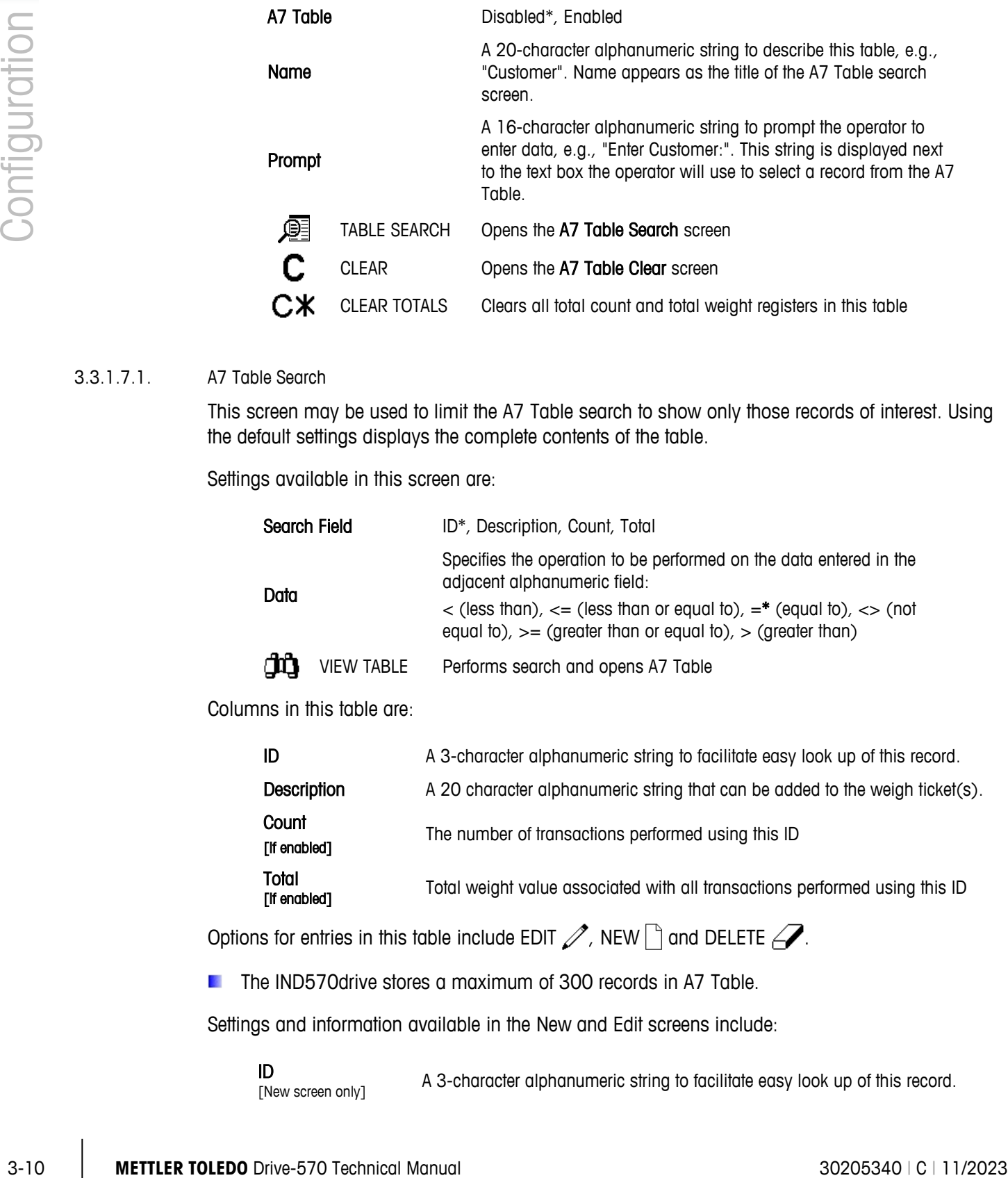

#### 3.3.1.7.1. A7 Table Search

This screen may be used to limit the A7 Table search to show only those records of interest. Using the default settings displays the complete contents of the table.

Settings available in this screen are:

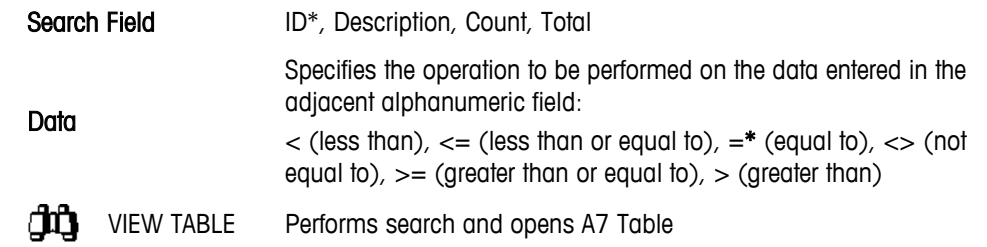

Columns in this table are:

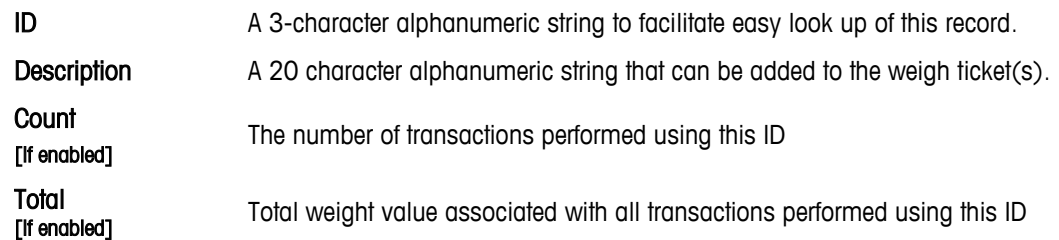

Options for entries in this table include EDIT  $\mathscr{P}$ , NEW  $\Box$  and DELETE  $\mathscr{P}$ .

**The IND570drive stores a maximum of 300 records in A7 Table.** 

Settings and information available in the New and Edit screens include:

ID ID<br>[New screen only] A 3-character alphanumeric string to facilitate easy look up of this record.

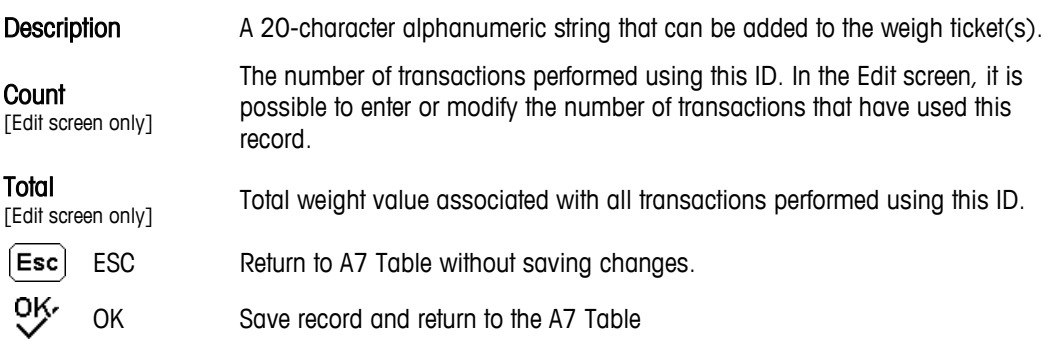

### **3.3.1.8. Totalization**

Settings available on this screen include:

A5 / A6 / A7 Totalization Disabled\*, Enabled

If this setting is enabled, totalization is enabled for all custom tables (A5, A6 and A7). Each completed Outbound transaction that has been associated with an custom table ID will increment that record's transaction counter and add the net weight to that record's total weight accumulator accumulator.

## **3.3.2. Terminal**

#### **3.3.2.1. Softkeys**

The softkeys on the terminal's main menu on the softkeys setup screen can be changed or rearranged from the softkeys setup screen (Terminal > Softkeys). When the setup screen opens, focus is on the softkey position numbers located above the icons.

Two softkeys, INFORMATION RECALL and SETUP, are automatically placed in the softkey setup. The default setting for the placement of these softkeys is in positions 9 and 10.

The following new softkeys are available for assignment to the home page of an IND570drive:

- Permanent ID
- Temporary ID
- Permanent ID Table
- Temporary ID Table
- Traffic Control Reset

Press the UP, DOWN, LEFT and RIGHT navigation keys to navigate among the softkey position numbers. Softkeys can be added, removed, and positioned using the softkeys:

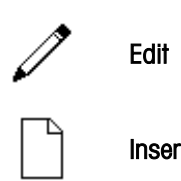

Changes the softkey in the selected position to another softkey or to none, which leaves the softkey position blank. Editing a blank position does not move the position of following softkeys.

Insert Inserts a softkey into a selected position. All other softkeys located at or after that position increase position number by one.

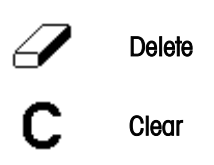

Deletes a softkey in a selected position. All other softkeys located at or after that position decrease position number by one.

Clear Clears all softkey assignments except INFORMATION RECALL and SETUP softkeys. These will be shown in positions 1 and 2 respectively.

## **3.3.3. Communication**

### **3.3.3.1. Output Templates**

## <span id="page-27-0"></span>3.3.3.1.1. Output Template 3

| 3.3.3.     | <b>Communication</b>                                                                                                    |                |                                                                                                    |  |
|------------|----------------------------------------------------------------------------------------------------|----------------|----------------------------------------------------------------------------------------------------|--|
| 3.3.3.1.   | <b>Output Templates</b>                                                                                                    |                |                                                                                                    |  |
|            | Output Templates 1 and 2 are configured for the basic functionality version of the IND570. Output<br>Templates 3 and 4 are set up for Drive-570 functions. These templates are described in the<br>following sections. |                |                                                                                                    |  |
|            |                                                                                                    |                | For more detailed information on creating and modifying Output Templates, please refer to<br>Appendix C (Communications) of the IND570 User's Guide. |  |
| 3.3.3.1.1. | Output Template 3                                                                                                    |                |                                                                                                    |  |
|            | elements present in the Output Template 3.                                                                                                    |                | Output Template 2 is set up to produce a record for Inbound Transaction. Table 3-1 details the                                                       |  |
|            |                                                                                                    |                | <b>Table 3-1: Output Template 3 Definition</b>                                                                                                    |  |
|            |                                                                                                    | <b>Element</b> | <b>Explanation</b>                                                                                                    |  |
|            |                                                                                                    | <b>INBOUND</b> | String                                                                                                    |  |
|            |                                                                                                    | CR/LF          |                                                                                                    |  |
|            |                                                                                                    | No:            | String                                                                                                    |  |
|            |                                                                                                    | xp0101         |                                                                                                    |  |
|            |                                                                                                    | Type:          | String                                                                                                    |  |
|            |                                                                                                    | ak0108         | Transaction type (Permanent or Temporary)                                                                                                    |  |
|            |                                                                                                    | CR/LF          |                                                                                                    |  |
|            |                                                                                                    | $T/D$ :        | String                                                                                                    |  |
|            |                                                                                                    | ak0106         | Transaction time                                                                                                    |  |
|            |                                                                                                    | ak0107         | Transaction date                                                                                                    |  |
|            |                                                                                                    | CR/LF          |                                                                                                    |  |
|            |                                                                                                    | ID:            | String                                                                                                    |  |
|            |                                                                                                    | ak0101         | Vehicle ID                                                                                                    |  |
|            |                                                                                                    | ak0102         | Vehicle description                                                                                                    |  |
|            |                                                                                                    | CR/LF          |                                                                                                    |  |
|            |                                                                                                    | ak0103         | Gross Weight                                                                                                    |  |
|            |                                                                                                    | $<$ sp $>$     | Space                                                                                                    |  |
|            |                                                                                                    |                | Weight units                                                                                                    |  |
|            |                                                                                                    | wt0103         |                                                                                                    |  |
|            |                                                                                                    | CR/LF<br>CR/LF |                                                                                                    |  |

**Table 3-1: Output Template 3 Definition**

## 3.3.3.1.2. Output Template 4

<span id="page-28-0"></span>Output Template 4 is set up to produce a record for Outbound Transaction. [Table 3-2](#page-28-0) details the elements present in the Output Template 4.

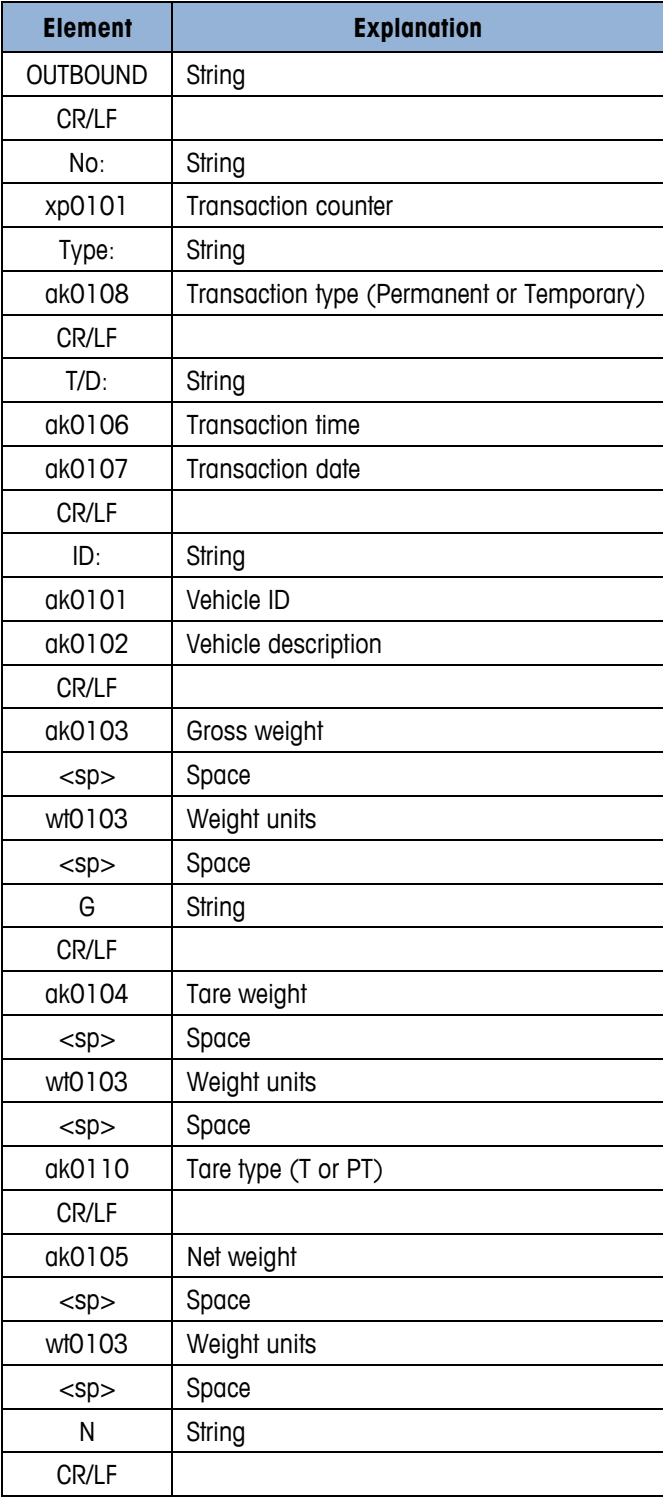

## **Table 3-2: Output Template 4 Definition**

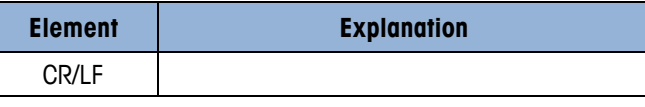

### 3.3.3.1.3. Shared Data Variables

<span id="page-29-0"></span>[Table 3-3](#page-29-0) lists Shared Data variables that may be used in custom output templates for use with the Drive-570 application.

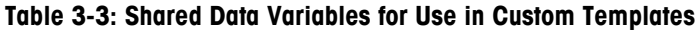

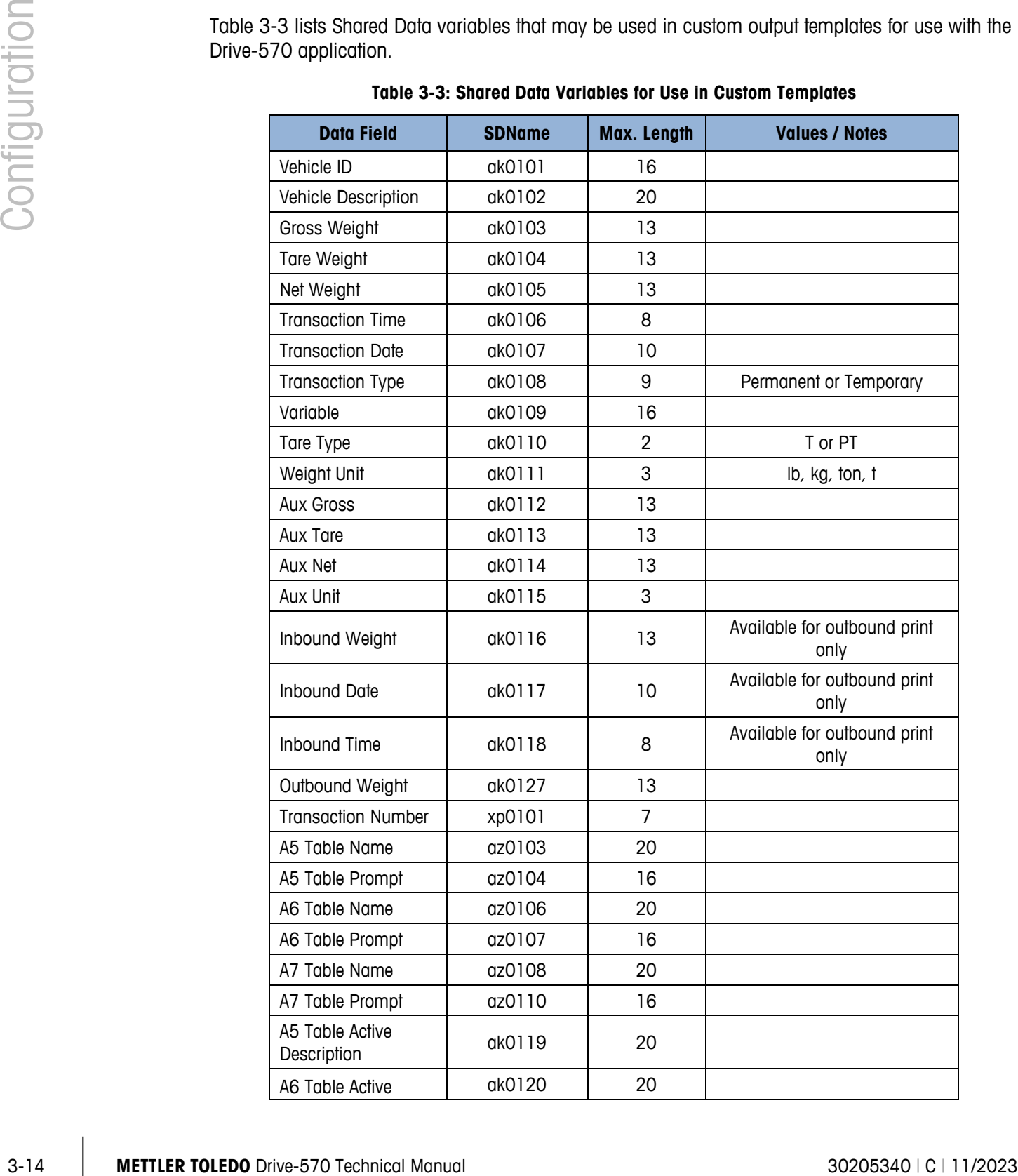

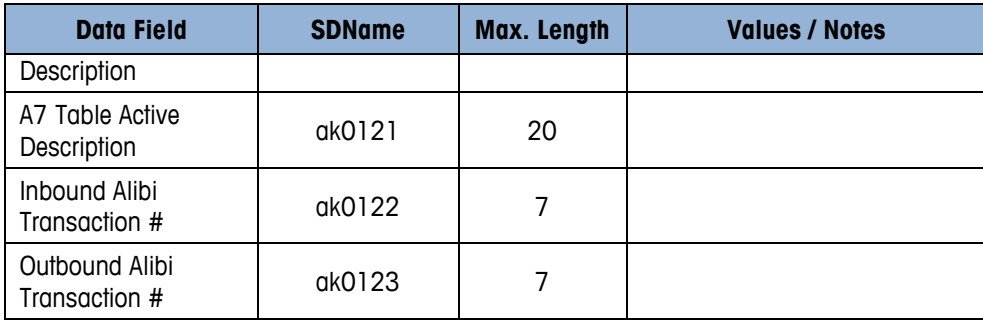

**IMPORTANT:** Do not use the shared data variables in [Table 3-3](#page-29-0) when creating a template for use in the "Quick Print" feature (refer to Chapter 2 for information on Quick Print). The variables in [Table](#page-29-0)  [3-3](#page-29-0) are only populated with data when running an inbound or outbound transaction. The Quick Print feature is used to capture the gross weight on the scale without running an actual transaction. Quick Print templates should be created using fields from the WT and WS shared data blocks.

#### 3.3.3.2. **Connections**

The Connections screen is used to assign available ports to functions, to triggers that cause the output to occur, and to templates that format the output.

The default Connections setup is COM1, Demand Output, Scale, Template 1. To use the Drive-570 Output Templates, new connections must be created.

Softkeys can be used to edit, add or delete connections, and to clear the entire table.

The IND570drive contains two new triggers, Inbound and Outbound, to assign to an output. When creating new connections and using the provided IND570drive Output Templates, the Inbound trigger should be assigned together with Template 3 and Outbound trigger assigned together with Template 4.

# **4 Temporary Tare ID Weighing**

This chapter provides information about the Temporary Tare ID Weighing process. It includes:

- An overview of the sequence
- An explanation of the softkeys used
- Details about associated configuration options.

# **4.1. Temporary Tare ID Weighing Overview**

■ To use this function, the IND570drive must be configured so that the TEMPORARY ID softkey  $\Box$  is visible on the home screen. Refer to Chapter 3, Terminal > Softkeys for softkey configuration information.

Temporary Tare ID Weighing is a 2-pass mode that uses the Temporary ID Table to record tare weights for Inbound transactions. This Inbound tare weight is then recalled when the Outbound transaction is performed. (Refer to the Chapter 3, Temporary ID Table for detailed information about this table).

Once the Outbound phase is complete, the ID is removed from the Temporary ID table.

**The Drive-570 stores a maximum of 200 Temporary IDs.** 

# **4.2. Performing a Basic Temporary Tare ID Transaction**

## **4.2.1. One Step ID Enabled**

If the objective is the fastest possible processing of each incoming truck; One Step ID should be enabled at Setup > Application > Pac > Tables > Temporary ID.

In this example, trucks are arriving at the facility full and leaving empty. Tare values for the trucks are not known ahead of time, and it is not necessary to record additional data with the transaction.

**Additional information can be captured with each inbound transaction by utilizing the** Description and Variable fields and Application Tables A5, A6 and A7. Enabling additional data entry fields will add significant keystrokes to the process.

#### **4.2.1.1. Inbound Process**

- 1. Once the vehicle is on the scale, press the TEMPORARY ID softkey  $\Box$ .
- 2. A "Working" message displays briefly, and then a confirmation screen appears, with a number in the ID field. The ID number is assigned automatically by the Drive-570 and cannot be edited.

Depending on how many optional data entry fields are enabled for Inbound operation this screen may be one, two or three pages long. To edit a data entry field navigate to the text label that describes the field and press the ENTER key to place the cursor inside the field. Press ENTER again to save the new data.

- If the Description feature is enabled, type a description of up to 20 alphanumeric characters.
- If Variable Prompt is enabled, it can be used to store an additional 16 alphanumeric characters of information to be associated with the vehicle ID.
- If the A5 table is enabled, enter an A5 Table ID of up to three alphanumeric characters to select a record from that table. Both the A5 Table ID field and the Description field from that A5 Table record are associated with the vehicle ID.
- If the A6 table is enabled, enter an A6 Table ID of up to three alphanumeric characters to select a record from that table. Both the A6 Table ID field and the Description field from that A6 Table record are associated with the vehicle ID.
- If the A7 table is enabled, enter an A7 Table ID of up to three alphanumeric characters to select a record from that table. Both the A7 Table ID field and the Description field from that A7 Table record are associated with the vehicle ID.
- 3. Press OK to complete the transaction. "Saving Transaction" and "Printing" messages will appear, and the inbound ticket will be printed. The application will then return the operator back to the home screen.

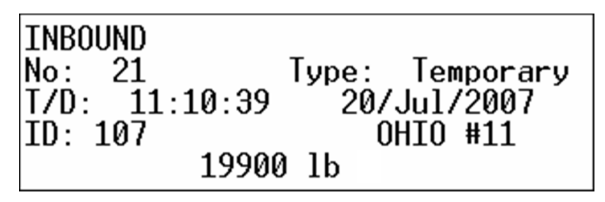

**Figure 4-1: Inbound Process Transaction Ticket**

#### **4.2.1.2. Outbound Process**

- 1. Enter the numeric Temporary ID using the IND570's keypad.
- 2. Press the Temporary ID softkey  $\Box$ . The inbound weight is retrieved from the Temporary ID memory table. If a previously stored inbound ID was recalled, the terminal will go into net mode.
- **EXECUTE:**<br> **EXECUTE:**<br> **EX** If the vehicle's inbound weight has been stored, but the ID is not known, the Temporary ID Table can be accessed from the home screen by pressing the Temporary ID Table softkey . Here, you can search the table for the appropriate ID value [\(Figure 4-2\)](#page-33-0). Exit the Temporary ID Table search screen and enter the found ID and press the Temporary ID softkey  $\Box$ . Note that Temporary IDs cannot be selected and activated from the Temporary ID Table.

| Æ<br>JRAR |                |             |                                     |    |  |  |
|-----------|----------------|-------------|-------------------------------------|----|--|--|
|           | Saved<br>25760 | Ŧ<br>H<br>m | Date<br>2015-03-19                  |    |  |  |
|           | SØ             | Þ           | 19<br>Ø3<br>2015-<br>2015-03-<br>19 | 10 |  |  |
|           |                |             |                                     |    |  |  |

**Figure 4-2: Search of Temporary ID Table from Home Screen**

<span id="page-33-0"></span>**Alternatively, if you do not want to enable access to the Temporary ID Table from the** home screen, you can enter the setup menu tree and search the Temporary ID table at Setup > Application > Pac > Tables > Temporary ID. Here, you can search the table for the appropriate ID value. After exiting setup, enter this found ID and press the Temporary ID softkey  $\Box$ .

Depending on how many optional data entry fields are enabled for Inbound operation this screen may be one, two or three pages long. To edit a data entry field navigate to the text label that describes the field and press the ENTER key to place the cursor inside the field. Press ENTER again to save the new data

- **If the DESCRIPTION field is enabled type a description field of up to 20 alphanumeric** characters.
- **IF** If Variable Prompt is enabled, it can be used to store an additional 16 alphanumeric characters to be associated with this vehicle ID.
- If the A5 table is enabled, enter an A5 Table ID of up to three alphanumeric characters to select a record from that table. Both the A5 Table ID field and the Description field from that A5 Table record are associated with the vehicle ID.
- **If it the A6 table is enabled, enter an A6 Table ID of up to three alphanumeric characters to** select a record from that table. Both the A6 Table ID field and the Description field from that A6 Table record are associated with the vehicle ID.
- **IF** If the A7 table is enabled, enter an A7 Table ID of up to three alphanumeric characters to select a record from that table. Both the A7 Table ID field and the Description field from that A7 Table record are associated with the vehicle ID.
- 3. Press OK to complete the transaction and print the outbound ticket.

| <b>OUTBOUND</b>           |            |                 |
|---------------------------|------------|-----------------|
| lNo: 23                   |            | Type: Temporary |
| T/D: 11:14:18 20/Ju1/2007 |            |                 |
| ID: 107                   |            | OHIO #11        |
|                           | 73840 lb G |                 |
| 19900 lb                  |            |                 |
| 53940 lb                  |            | N               |
|                           |            |                 |

**Figure 4-3: Outbound Process Transaction Ticket**

## **4.2.2. One Step ID Disabled**

In this case, the ID must be manually entered during the Inbound process. Options can be enabled that allow additional information to be entered into Description and Variable fields and selected from the Application Tables A5, A6 and A7 at this time.

Later, when the Temporary ID softkey  $\mathbf{I}$  is pressed during the Outbound process, the ID field appears and the originally assigned ID is entered by the user. Alternatively, if the ID is fully numeric, it can be entered directly on the terminal's numeric keypad, and then the Temporary ID softkey  $\mathbb{I}$ pressed to perform a "quick recall" of the record. This would save a key press in the process.

### **4.2.2.1. Inbound Process**

- 1. With the vehicle on the scale, press the TEMPORARY ID softkey  $\mathbb{E}[\mathbf{T}]$  and enter an unused temporary ID (e.g. truck's license plate number) of up to 16 alphanumeric characters.
- 4-4 experimentes than the state of the minimism terms of drive-170 terms in the Drive-Tourism (and the control of the control of the control of the control of the control of the control of the control of the control of t 2. The terminal displays a "Working" message as it searches for the ID in the Temporary ID table, and then a confirmation screen appears, with the entered truck ID now showing in the ID field. Depending on how many optional data entry fields are enabled for Inbound operation this screen may be one, two or three pages long. To edit a data entry field navigate to the text label that describes the field and press the ENTER key to place the cursor inside the field. Press ENTER again to save the new data.
	- If theDESCRIPTION field is enabledenter a description of up to 20 alphanumeric characters.
	- **If the VARIABLE field is enabled, it can be used to store up to 16 alphanumeric characters** to be associated with this vehicle ID.
	- **If the A5 table is enabled, enter an A5 Table ID of up to three alphanumeric characters to** select a record from that table. Both the A5 Table ID field and the Description field from that A5 Table record are associated with the vehicle ID.
	- **If the A6 table is enabled, enter an A6 Table ID of up to three alphanumeric characters to** select a record from that table. Both the A6 Table ID field and the Description field from that A6 Table record are associated with the vehicle ID.
	- If the A7 table is enabled, enter an A7 Table ID of up to three alphanumeric characters to select a record from that table. Both the A7 Table ID field and the Description field from that A7 Table record are associated with the vehicle ID.
	- 3. Press OK to save the entered ID, inbound weight and print the inbound ticket.

#### **4.2.2.2. Outbound Process**

- 1. With the truck on the scale, press the Temporary ID softkey  $\boxed{\top}$  and enter the ID stored during the inbound process. Press the ENTER key.
	- NOTE: If the vehicle's inbound weight has been stored but the ID is not known, leave the ID entry field blank in step 1 and press the ENTER key. Two new softkeys will appear that allow you to either search the Temporary ID table or create a new record. Press the Table Search softkey  $\mathbb{R}$  to search the Temporary ID table for the appropriate ID value. Use the

navigation keys to highlight the correct ID record and press the ENTER key. This inbound weight in this record will be recalled and applied.

8`Depending on how many optional data entry fields are enabled for Inbound operation this screen may be one, two or three pages long. To edit a data entry field navigate to the text label that describes the field and press the ENTER key to place the cursor inside the field. Press ENTER again to save the new data.

- **IF** If the DESCRIPTION field is enabled, enter up to 20 alphanumeric characters.
- If Variable Prompt is enabled, it can be used to store up to 16 alphanumeric characters to be associated with this vehicle ID..
- If the A5 table is enabled, enter an A5 Table ID of up to three alphanumeric characters to select a record from that table. Both the A5 Table ID field and the Description field from that A5 Table record are associated with the vehicle ID.
- **If the A6 table is enabled, enter an A6 Table ID of up to three alphanumeric characters to** select a record from that table. Both the A6 Table ID field and the Description field from that A6 Table record are associated with the vehicle ID.
- If it the A7 table is enabled, enter an A7 Table ID of up to three alphanumeric characters to select a record from that table. Both the A7 Table ID field and the Description field from that A7 Table record are associated with the vehicle ID.
- 2. Press OK to complete the transaction and print the outbound ticket.

# **5 Permanent Tare ID Weighing**

This chapter provides information about the Permanent Tare ID Weighing process. It includes:

- An overview of the sequence
- An explanation of the softkeys used
- Details about associated configuration options.

# **5.1. Permanent Tare ID Weighing Overview**

- **The Permanent Tare ID function is used when most vehicle IDs and tare weights are known in** advance and used repeatedly.
- **The To use this function, the IND570drive must be configured so that the Permanent ID softkey** is visible on the home screen. Refer to Chapter 3, Terminal > Softkeys for softkey configuration information.

The Permanent Tare ID function utilizes the Permanent ID Table. The Permanent ID Table stores vehicle IDs, descriptions, and tare values. The Permanent ID Table also has a Totalization field that will accumulate vehicle weights as transactions are processed. To activate the Totalization feature within the Permanent ID table, go to Application > Pac > Tables > Permanent ID and enable Totalization.

The Drive-570 stores a maximum of 200 Permanent IDs. Information can be entered into the Permanent ID table prior to operation or entered at the time of truck transaction (run-time). To enable entry of Permanent IDs during run-time, go to Application > Pac > Tables > Permanent ID and enable Runtime Additions.

Additional information can be collected at the time of transaction by utilizing a Variable field. The Variable Prompt function is enabled at Application > Pac > General.

Additional data can also be retrieved from one or more of the Application Tables A5, A6 and A7 at this time.

# **5.2. Performing a Permanent Tare ID Transaction**

## **5.2.1. Using a Known Permanent ID**

1. With a vehicle on the scale, press the Permanent ID softkey **and anter a known vehicle ID.** Press the ENTER key.

- **IF** If the Permanent ID is fully numeric, you can first enter the numeric ID from the terminal's keypad and then press the press the Permanent ID softkey  $\Box$  This will save a keystroke, but this method is only valid for fully numeric IDs.
- 2. If the ID is valid, the tare weight will be displayed. Depending on which extra data entry fields are enabled the data entry screen may be 1, 2 or 3 pages in length. Navigate to the desired data entry field label, press ENTER to place the cursor in the entry box and press ENTER to terminate the data entry.
	- If enabled, the VARIABLE field will appear, allowing the operator to enter a 16-character descriptive string.
	- **If A5 Table is enabled, enter an A5 Table ID of up to three alphanumeric characters to select** a record from that table. Both the A5 Table ID field and the Description field from the selected A5 Table record are associated with the vehicle ID.
	- If A6 Table is enabled, enter an A6 Table ID of up to three alphanumeric characters to select a record from that table. Both the A6 Table ID field and the Description field from the selected A6 Table record are associated with the vehicle ID.
	- **If A7 Table is enabled, enter an A7 Table ID of up to three alphanumeric characters to select** a record from that table. Both the A7 Table ID field and the Description field from the selected A7 Table record are associated with the vehicle ID.
- 3. Press OK to complete the transaction and print the outbound ticket.
	- **E** WARNING: If the live scale weight is less than the stored, permanent tare weight of the vehicle (Figure 5-1), an error message will appear indicating that an invalid transaction has been attempted.

| $5 - 2$                   |        | <b>METTLER TOLEDO</b> Drive-570 Technical Manual                                                                                                    | 30205340   C   11/2023 |
|---------------------------|--------|----------------------------------------------------------------------------------------------------|------------------------|
|                           |        | Search for the correct ID in the Permanent ID table by pressing the TABLE SEARCH softkey<br>凰                                                                                                    |                        |
|                           |        | 2. If the ID is valid, the tare weight will be displayed. If the ID is not found in the Permanent ID<br>table, an "ID not found" prompt will display. At this point, the operator can choose to:                                                                                                    |                        |
|                           |        | 1. With a vehicle on the scale, press the Permanent ID softkey <b>FIP</b> and enter a vehicle ID. Press<br>the ENTER key.                                                                                                    |                        |
|                           | 5.2.2. | <b>Adding a Runtime Permanent ID</b>                                                                                                    |                        |
|                           |        | Figure 5-1: Invalid Tare Error Message.                                                                                                    |                        |
|                           |        | <b>ERROR</b><br>Tare weight greater<br>than live scale weight<br>Jeso                                                                                                    |                        |
|                           |        | WARNING: If the live scale weight is less than the stored, permanent tare weight of the<br>vehicle (Figure 5-1), an error message will appear indicating that an invalid transaction<br>has been attempted.                                                                                                    |                        |
|                           |        | 3. Press OK to complete the transaction and print the outbound ticket.                                                                                                    |                        |
|                           |        | If A7 Table is enabled, enter an A7 Table ID of up to three alphanumeric characters to select<br>a record from that table. Both the A7 Table ID field and the Description field from the<br>selected A7 Table record are associated with the vehicle ID.                                                                        |                        |
|                           |        | If A6 Table is enabled, enter an A6 Table ID of up to three alphanumeric characters to select<br>a record from that table. Both the A6 Table ID field and the Description field from the<br>selected A6 Table record are associated with the vehicle ID.                                                                        |                        |
| Permanent Tare ID Weighii |        | If A5 Table is enabled, enter an A5 Table ID of up to three alphanumeric characters to select<br>a record from that table. Both the A5 Table ID field and the Description field from the<br>selected A5 Table record are associated with the vehicle ID.                                                                        |                        |
|                           |        | If enabled, the VARIABLE field will appear, allowing the operator to enter a 16-character<br>descriptive string.                                                                                                    |                        |
|                           |        | 2. If the ID is valid, the tare weight will be displayed. Depending on which extra data entry fields<br>are enabled the data entry screen may be 1, 2 or 3 pages in length. Navigate to the desired<br>data entry field label, press ENTER to place the cursor in the entry box and press ENTER to<br>terminate the data entry. |                        |

**Figure 5-1: Invalid Tare Error Message.**

## **5.2.2. Adding a Runtime Permanent ID**

- 1. With a vehicle on the scale, press the Permanent ID softkey **and anter a vehicle ID.** Press the ENTER key.
- 2. If the ID is valid, the tare weight will be displayed. If the ID is not found in the Permanent ID table, an "ID not found" prompt will display. At this point, the operator can choose to:
	- Search for the correct ID in the Permanent ID table by pressing the TABLE SEARCH softkey 廮
- Create and save a new Permanent ID record to the table by pressing the NEW softkey  $|\uparrow\rangle$ (truck tare value must be known).
	- $\circ$  Note the NEW softkey is only available if Runtime Additions is enabled at Application > Pac > Tables > Permanent ID.
- Abort the transaction by pressing the ESC softkey, or
- If enabled, the VARIABLE field will appear, allowing the operator to enter a 16-character descriptive string.
- If A5 Table is enabled, enter an A5 Table ID of up to three alphanumeric characters to select a record from that table. Both the A5 Table ID field and the Description field from the selected A5 Table record are associated with the vehicle ID.
- If A6 Table is enabled, enter an A6 Table ID of up to three alphanumeric characters to select a record from that table. Both the A6 Table ID field and the Description field from the selected A6 Table record are associated with the vehicle ID.
- If A7 Table is enabled, enter an A7 Table ID of up to three alphanumeric characters to select a record from that table. Both the A7 Table ID field and the Description field from the selected A7 Table record are associated with the vehicle ID.
- 3. Press OK to complete the transaction and print the outbound ticket.

# **6 Advanced Applications**

# **6.1. Transient Vehicle Weighing**

## **6.1.1. Setup**

#### This chapter covers

- Transient Vehicle Weighing
- Transaction Table

Transient Vehicle Weighing is a one-pass (Outbound-only) process used for vehicles that are not to be included in totals or the Transaction Table. Therefore, this process is not handled through the Drive-570 software. It can be carried out using the standard IND570 ID prompt operation.

The following steps describe the basic setup for ID1 prompting in Transient Vehicle:

- 1. Enter IND570 Setup Menu.
- 2. Navigate to Application > Operation > ID1.
- 3. Set ID1 Mode to Softkey.
- 4. Select the ID1 Table/View icon to add a new ID.
- 5. Enter desired ID Prompt (e.g. Description, Truck Plate #, etc.), character type and length.
- 6. Press OK and return to Setup Menu.
- 7. Navigate to Terminal > Softkeys.
- 8. Add ID1 softkey.
- 9. Press OK.
- 10. Navigate to Communication > Templates > Output.
- 11. Select an unused template and create desired format.
	- ID1 prompts 1-30 shared data (pr0131-pr0160)
	- ID1 prompt Responses shared data (pa0101-pa0130)
- 12. Press OK and return to Setup Menu.

#### 13. Navigate to Communication > Connections.

- <span id="page-39-0"></span>14. Add a new connection:
	- Port (select desired port)
	- Assignment = Demand Output
	- Trigger = Trigger 1, Trigger 2, or Trigger 3
	- Template (select template that was just created)
- 15. Add a new softkey. Select the softkey associated with the trigger defined in step [14.](#page-39-0)

For more information on ID prompting and Template formatting, please refer to the **IND570** Technical Manual.

## **6.1.2. Performing a Transient Vehicle Transaction**

- 1. With a vehicle on the scale, press the ID1 softkey  $\Box$  1.
- 2. The prompt created in setup will appear. Enter the desired data and press ENTER.
	- If no more prompts exist, the screen will return to its default state. If more prompts were created in setup, the next prompt will appear. This process will continue until the entire prompt list has been cycled through.
- 3. To complete the transaction, press the PRINT TRIGGER softkey. (A print connection must already be set up.)

# **6.2. Transaction Log**

A transaction is defined as a complete inbound and outbound process. Since the Permanent Tare ID Weighing process is only an outbound process, each transaction is recorded upon completion of that process.

## **6.2.1. Contents of the Transaction Log**

Transaction Sequential number identifying the final (Outbound) transaction

- Inbound **Alibi** Sequential number identifying the initial (Inbound) transaction
- Description An alphanumeric string of 20 characters or fewer, from the Description field displayed during the transaction
- 6.2 **The properties on the scale, press the ID1 settled do and proper SERIER The proper detailed be player and scale of the the bosoical dolul and proper settled to all the properties were all the control of the scale pro** ID A numeric string associated with a specific vehicle for One Step ID or, when One Step ID is disabled, a 16 character alphanumeric string, typically a license number or other unique identifier that appears in the "ID" field during the generation of a transaction, and in the transaction record
	- Date Date on which the transaction was performed
	- **Time** Time at which the transaction was performed
	- Mode The type of weighing operation used for the transaction Permanent ID or Temporary ID
	- Gross The weight measured at the scale
	- Tare The tare value recalled or generated for the transaction
	- Net The gross weight less the tare weight
	- Unit The weight unit used for the transaction
	- Variable The variable entered for the transaction
	- A5 ID The A5 Table ID entered for the transaction
	- A6 ID The A6 Table ID entered for the transaction
	- A7 ID The A7 Table ID entered for the transaction

## **6.2.2. Access to the Transaction Log**

The IND570drive stores up to 10,000 transaction records in the Transaction Log, which cannot be viewed from the terminal itself. Before the table can be viewed it must be exported via FTP or serial file transfer, or transferred to a USB flash drive using the USB softkey  $\text{USE}$ . It can then be viewed in a PC application (MS Excel, MS Access, Notepad, etc.).

# **NOTICE**

**ONCE THE IND570DRIVE TRANSACTION LOG IS FULL, THEIR CONTENTS MUST BE EXPORTED. ONCE THE LOG HAS BEEN ARE EXPORTED, ALL TRANSACTIONS WILL BE CLEARED FROM THE TERMINAL'S MEMORY AND FURTHER TRANSACTIONS PERFORMED AND RECORDED.**

When transaction #9975 has been recorded, the operator will receive the popup message "WARNING! Transaction Log almost full!" At this point, only 25 more transactions can be performed before the tables must be exported.

Press ENTER to acknowledge this warning.

Once the last transaction (#10000) has been recorded, another popup message appears displaying "WARNING! Transaction Log is full!"

Once this message is acknowledged by pressing ENTER, a warning ("Trans. Table will clear after OK.") and an OK softkey appear on the IND570drive display. Here, the Drive-570 application forces the user to export the tables and all tables are cleared from the IND570drive memory. Tables must be exported before OK is pressed to acknowledge this warning, or all stored transaction records will be lost. Refer to the next section for information on exporting tables.

**IMPORTANT:** Tables must be exported before pressing OK. Once OK is pressed, the transaction log is cleared from the IND570drive memory.

## **6.2.3. Exporting the Transaction Log via USB**

Use the following procedure to export the transaction log to a USB flash drive using the USB softkey.

- 1. Make certain that the USB port has been enabled for writing in setup at **Communication** > Access/Security > USB.
- 2. Press the USB softkey  $\mathbf{USB}$  to begin the process. If the USB softkey is not present, it can be added in setup at Terminal > Softkeys.
- 3. Select Write to USB as the Action.
- 4. Select Table A8 (Transaction) from the file name list.
- 5. Press the START softkey  $\Diamond$  to begin the export.
- 6. When the export is complete, a message will be shown indicating a successful export.
	- 7. The transaction table will be loaded onto the USB flash drive at (USB drive) IND570 \ (S/N of terminal) \ Tables.

8. Once the transaction table (A8.csv) has been exported, it can be opened and viewed in a PC application (MS Excel, MS Access, Notepad, etc.)

## **6.2.4. Exporting the Transaction Table via FTP or Serial File Transfer**

The formestion that is considered in the space of the SP technical Manual Schemetrical Manual Schemetrical Manual Manual University of University of University of University of University of University of University of Uni The transaction table can also be exported via FTP through the optional Ethernet port, or by serial file transfer through the COM1 serial port. Refer to Appendix C, Communications, in the IND570 User's Guide for details on transferring files to the IND570 via FTP or serial file transfer.

# **A Default Settings**

<span id="page-43-0"></span>[Table A-1](#page-43-0) lists default values for all IND570 settings that are specific to the Drive-570. Default settings for IND570 basic functionality are listed in Appendix B of the IND570 Technical Manual, Default Settings.

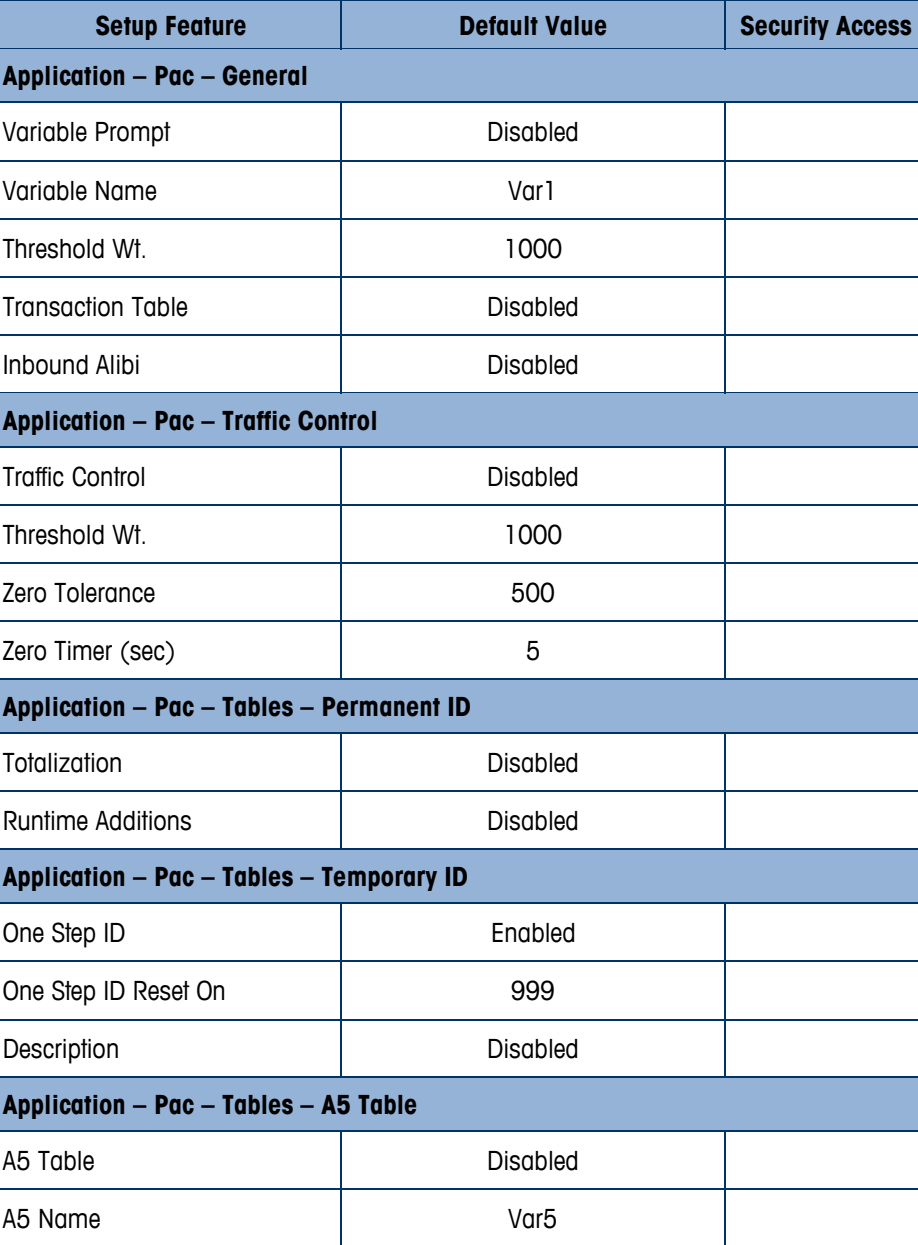

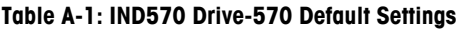

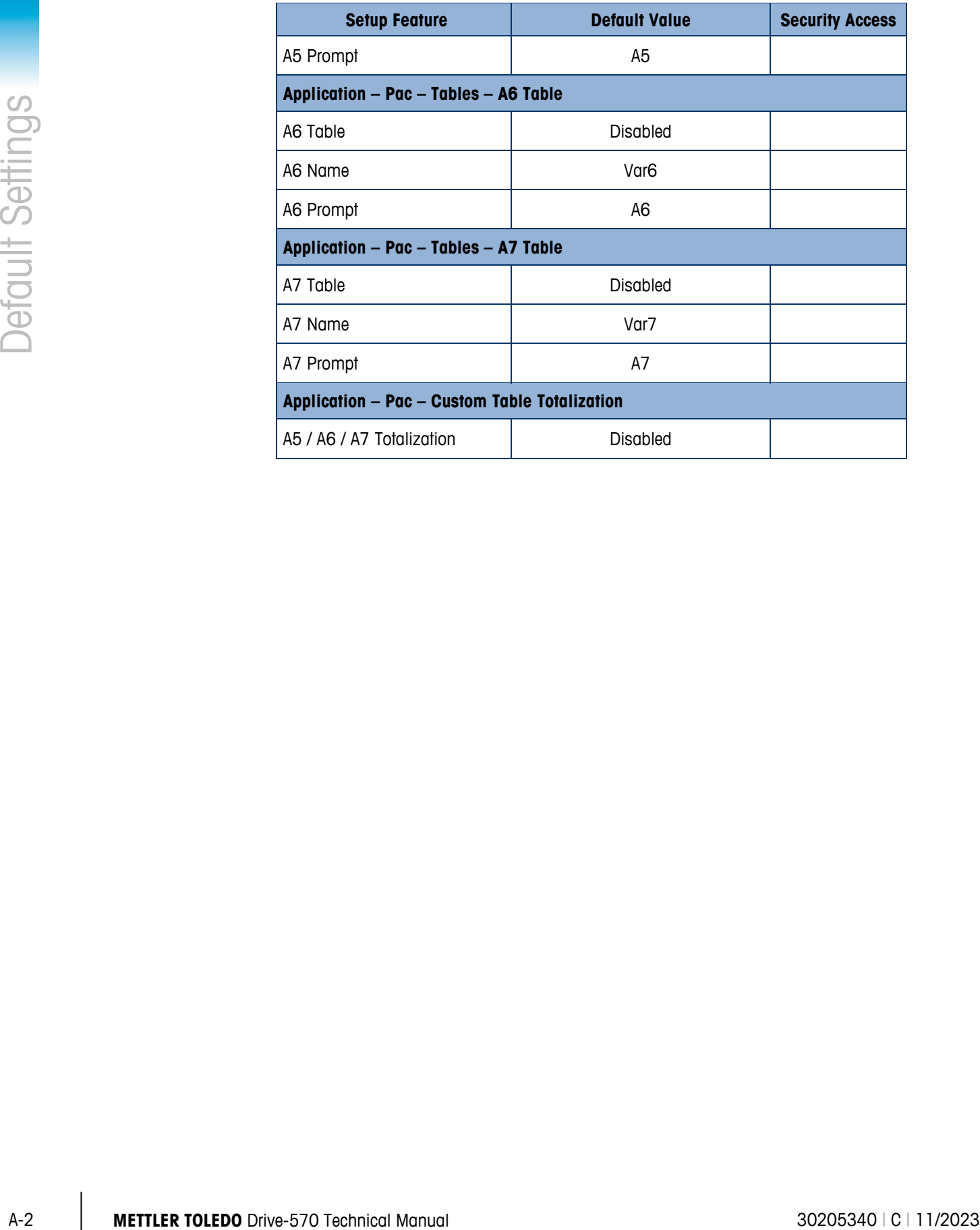

# **B Table Structures**

# **B.1. Permanent Tare ID Table – A3**

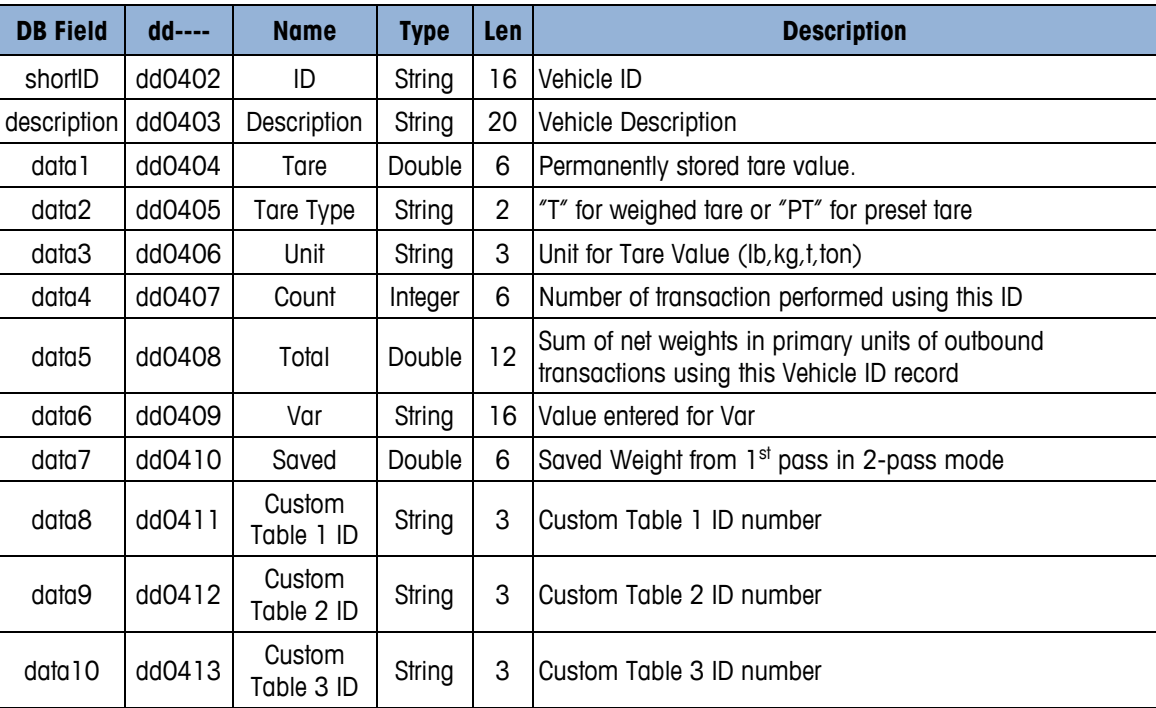

# **B.2. Temporary Tare ID Table – A4**

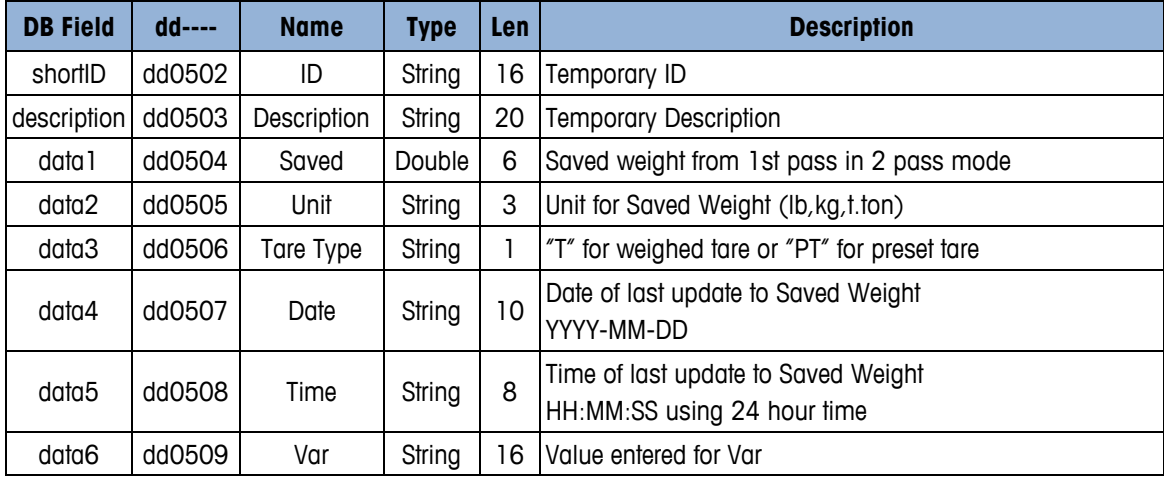

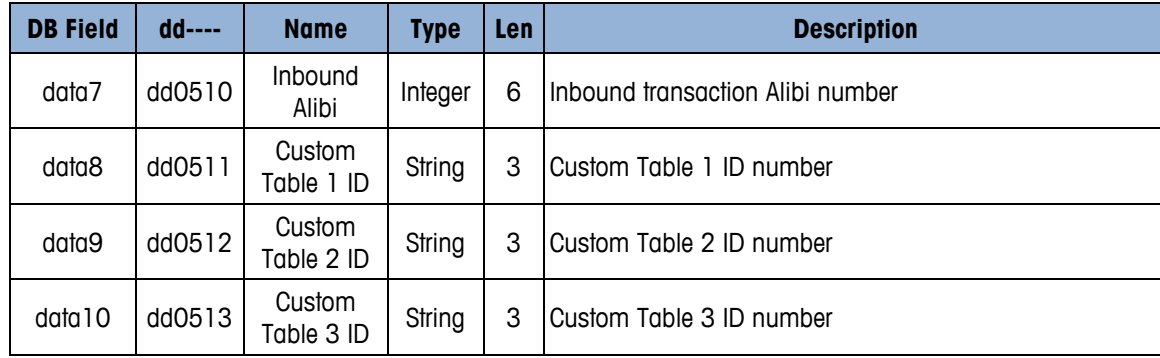

# **B.3. Custom Table 1 – A5**

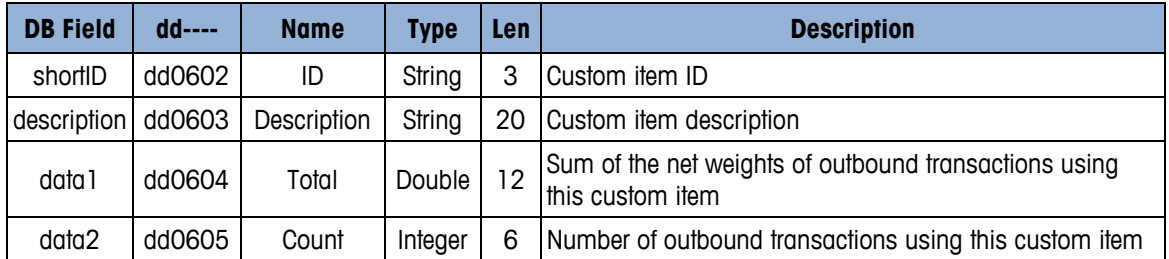

# **B.4. Custom Table 2 – A6**

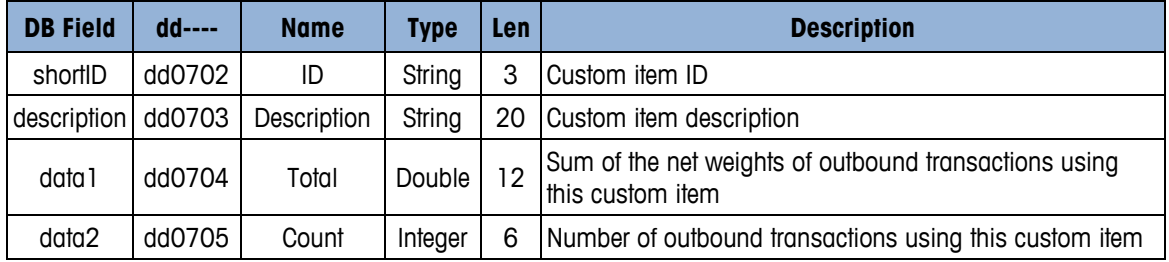

# **B.5. Custom Table 3 – A7**

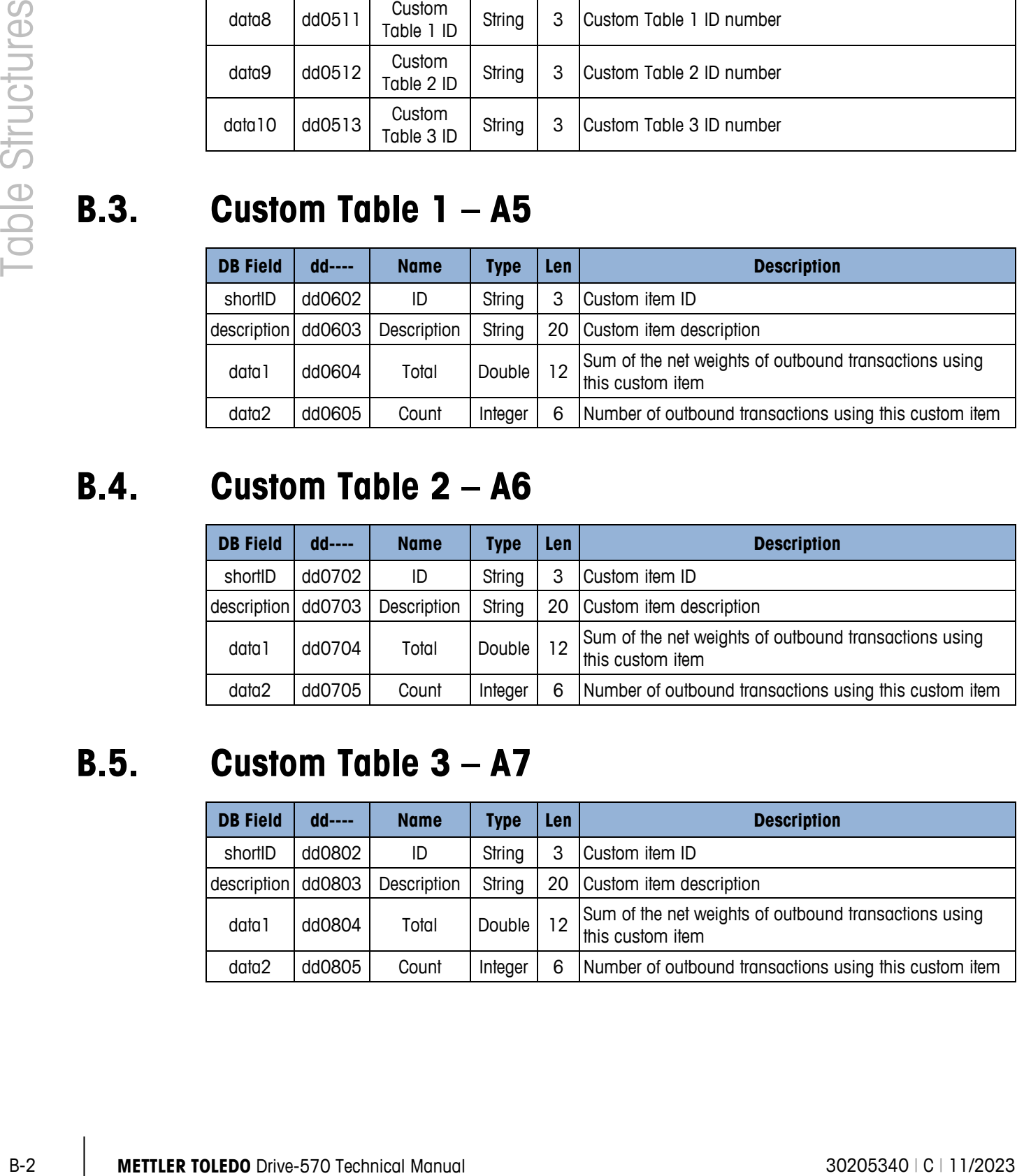

# **B.6. Transaction Log – trans.csv**

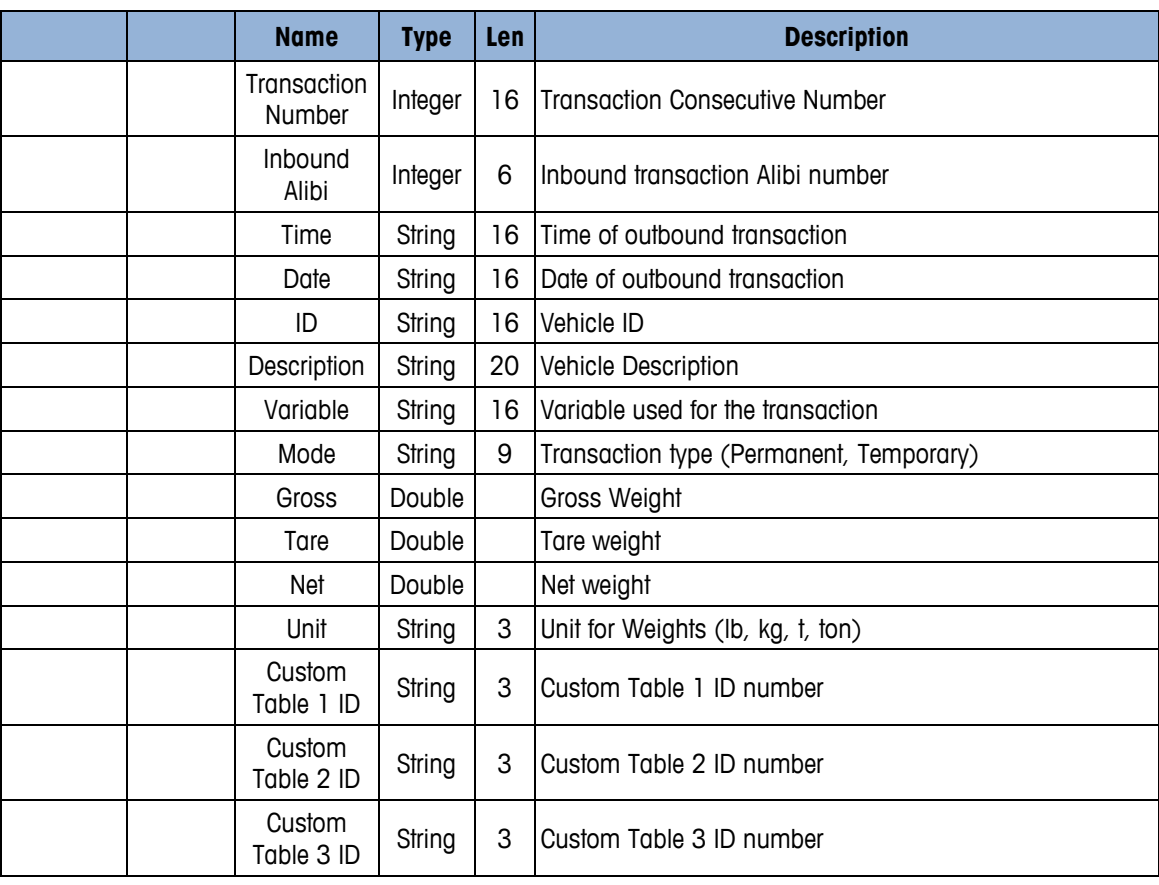

■ NOTE: The transaction log is located at flash2:\trans.csv. After the table is filled (10,000 records), no further transactions will be stored until the log is cleared.

# **C Drive-570 Reports**

The Drive-570 Permanent ID and Temporary ID tables can be viewed by an operator by pressing the REPORTS softkey  $\blacksquare$ . Results of table searches can also be printed. The table report structure is based on the fields defined in the table and report configuration. Sample report prints are shown in [Figure C-1](#page-48-0) and [Figure C-2,](#page-48-1) below.

In order to access the report function, the REPORTS softkey  $\mathbf{F}$  must be added to the selection of softkeys on one of the home pages – refer to Chapter 3, Configuration, in the IND570 User's Guide.

| Permanent ID Report Report           |                   |             |        |  |  |  |
|--------------------------------------|-------------------|-------------|--------|--|--|--|
| 11:05:49<br>207Jul72007              |                   |             |        |  |  |  |
| 03<br>MTWT 3<br>22360 lb<br>I UMBER  | $_{\text{Cnt}}$ : | - 7 Total : | 102640 |  |  |  |
| 102<br>MTWT 2<br>21520 lb<br>IGRAVEL | $_{\text{Cnt}}$ : | 13 Total:   | 85220  |  |  |  |
| 101<br>MTWT 1<br>26280 lb            | Cnt:              | 5 Total:    | 32660  |  |  |  |

**Figure C-1: Sample 40-Column Report**

<span id="page-48-1"></span><span id="page-48-0"></span>

| Permanent ID Report Report |                            |          |  |    |                         |                    |
|----------------------------|----------------------------|----------|--|----|-------------------------|--------------------|
| 11:08:05                   | 20/Jul/2007                |          |  |    |                         |                    |
| ID<br>03                   | Description Tare<br>MTWT 3 | 22360 lb |  |    | Count Total<br>7 102640 | Variable<br>LUMBER |
| 02                         | MTWT 2                     | 21520 lb |  | 13 | 85220                   | GRAVEL             |
| 01                         | MTWT 1                     | 26280 lb |  | 5  | 32660                   | SAND               |
|                            |                            |          |  |    |                         |                    |

**Figure C-2: Sample 80-Column Report**

# **D Installation Guide**

# **D.1. Installation Notes**

If a complete IND570Drive terminal is ordered, all files required to run the drive application will be loaded during production and this chapter can be skipped. If the Drive-570 application is ordered as a separate kit, the Drive-570 application files must be loaded to the terminal before the drive application can run.

The required files are available for download at [www.mt.com/IND570.](http://www.mt.com/IND570)

# **D.2. Installation Method**

The following procedure outlines installation of the Drive-570 application files.

## **D.2.1. Loading via USB**

- 1. Make certain that the USB port has been enabled for both read and write functions in setup at Communication > Access/Security > USB.
- 2. Transfer the files downloaded from [www.mt.com/IND570](http://www.mt.com/IND570) to a USB flash drive in a TaskExpert folder with the following path. The folders must be named exactly as shown:

(USB drive) \ IND570 \ (SN of terminal) \ TaskExpert

- 3. Insert the USB flash drive into the IND570 USB port.
- 4. Enter setup and navigate to Maintenance > Run > Restore from USB.
- 5. Select TaskExpert from the Restore selection box.
- 6. Press the START softkey  $\bigcirc$  to begin the loading process.
- 7. When all files have been loaded, a message will be shown indicating a successful restore.
- 8. Exit setup and remove the USB flash drive.
- 9. The application is now ready for programming.

## **D.2.2. Loading via FTP or Serial File Transfer**

The application files can also be loaded via FTP through the optional Ethernet port, or by serial file transfer through the COM1 serial port. Refer to Appendix C, Communication, in the IND570 User's Guide for details on transferring files to the IND570 via FTP or serial file transfer.

# **METTLER TOLEDO** Service

# **To protect your METTLER TOLEDO product's future:**

Congratulations on choosing the quality and precision of METTLER TOLEDO. Proper use according to these instructions and regular calibration and maintenance by our factory-trained service team ensure dependable and accurate operation, protecting your investment. Contact us about a METTLER TOLEDO service agreement tailored to your needs and budget.

We invite you to register your product at [www.mt.com/productregistration](http://www.mt.com/productregistration) so we can contact you about enhancements, updates and important notifications concerning your product.

**www.mt.com/IND570**

For more information

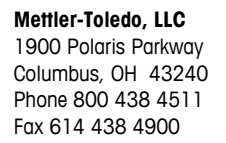

© 2023 Mettler-Toledo, LLC 30205340 Rev.C, 11/2023

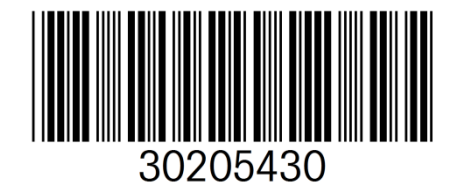